#### **PROCEDURE :** INFO-007 **Page 1/25 Indice de révision : 4.0**

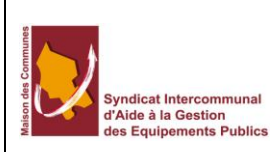

**Date de révision : 15/04/2016 Rédacteur : Stéphane RIGOULOT**

**Approbateurs : néant (hors système de certification)**

### Émission des flux budgétaires

**Procédure valable quelles que soient les versions logicielles du système d'exploitation Microsoft Windows** 

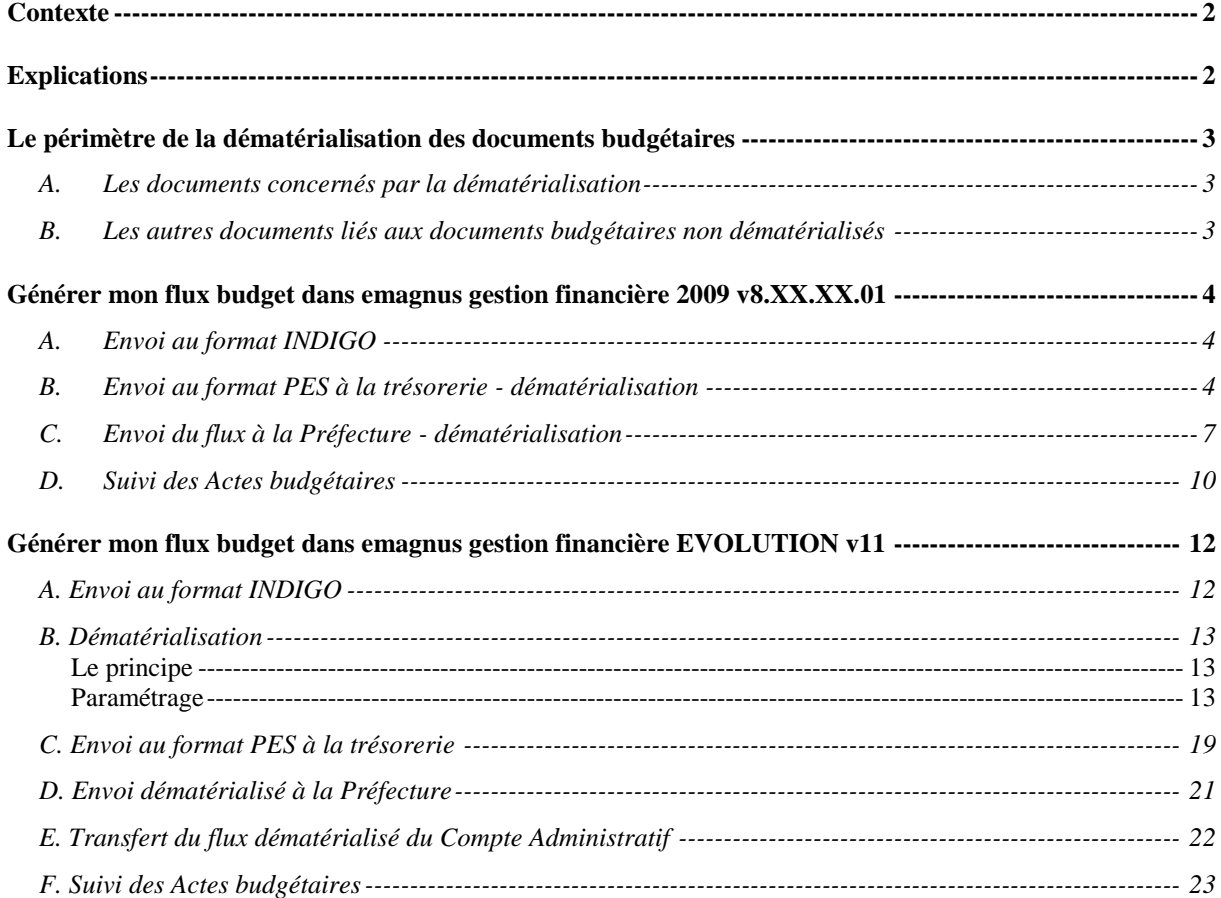

### **Contexte**

<span id="page-1-0"></span>Ma collectivité est passée au protocole PES pour les flux MANDAT et TITRE. Je dois transmettre un flux BUDGET. Quel protocole utilisé ? Par quel biais faire la transmission ? sont autant de question qui se posent à vous.

## **Explications**

<span id="page-1-1"></span>Lors du passage au PES, votre trésorier a paramétré votre collectivité pour la réception de flux MANDAT et TITRE dans Hélios avec signature ou sans signature électronique.

La transmission de flux se fait par un Tiers de Télétransmission. Vous pouvez en utiliser deux différents :

- Vous utilisez la solution de dématérialisation proposée par le SIAGEP
- $\checkmark$  Vous utilisez le portail DGFIP Passerelle de transmission

#### **Les flux BUDGET ne sont pas dans un premier temps considérés par ces changements**.

Depuis janvier 2012, les collectivités qui le souhaitent (hors M21, M31 et M22) peuvent transmettre leurs documents budgétaires de manière dématérialisée au réseau des préfectures et sous-préfectures ainsi qu'à leur comptable assignataire.

**Les collectivités qui s'engagent dans la dématérialisation des documents budgétaires avec ACTES-Budgétaire,** par la signature d'une convention de raccordement avec leur préfecture, ne doivent plus transmettre :

- les budgets et les comptes administratifs au format papier ou au format PDF,
- $\triangleright$  les décisions modificatives sous forme de délibération.

**Le seul format accepté pour les documents dématérialisé est le xml** ; les fichiers doivent respecter le schéma de données référencé dans la convention cadre nationale.

Une fois engagées dans la dématérialisation, les collectivités ne peuvent plus revenir en arrière. Les documents dématérialisés ont vocation à être transmis au comptable public et in fine au juge des comptes.

**Pour envoyer les budgets dématérialisés en préfecture, il vous sera nécessaire d'utiliser un Tiers de Télétransmission ainsi qu'un certificat électronique RGS\*\* au nom de l'émetteur (le Tdt proposé par le SIAGEP est homologué – rapprochez-vous du service informatique pour le paramétrage).**

**Pour le transfert des flux PES BUDGET en trésorerie, vous devez prendre contact avec votre comptable pour le paramétrage d'Hélios.**

Pour les flux de type INVENTAIRE, il n'y a pas de flux PES INVENTAIRE, les informations concernant la gestion des immobilisations sont contenues dans les flux PES MANDAT (acquisition, amortissement) et PES TITRE (dotations aux amortissements).

Cependant votre trésorier peut vous demander de lui transférer un flux INDIGO INVENTAIRE. Pour résumé, vous avez les modes d'échange avec la trésorerie, les noms et codes à utiliser selon les cas cidessous :

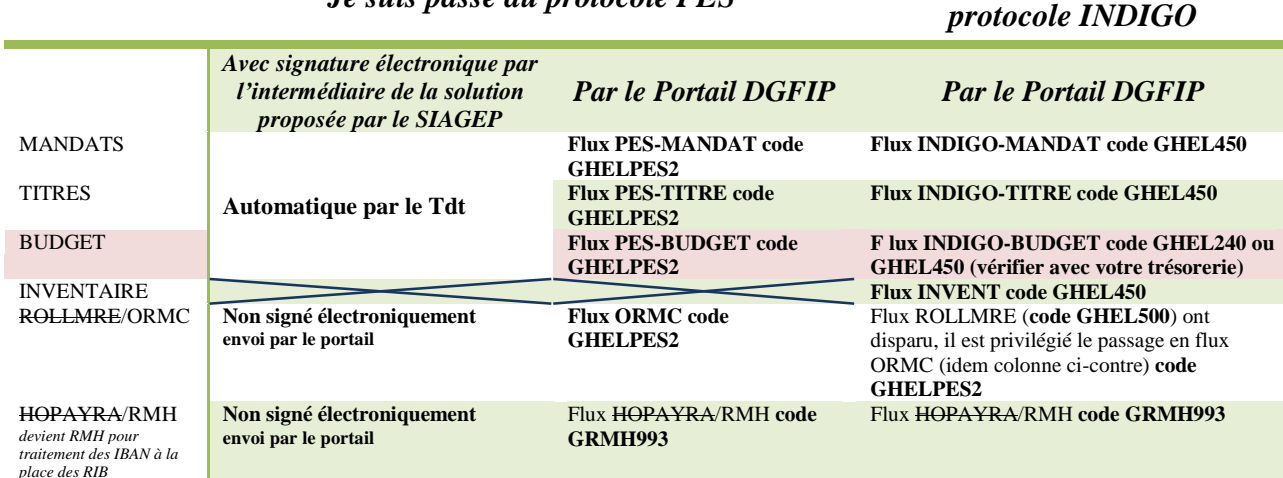

*Je suis passé au protocole PES Je transfert toujours en* 

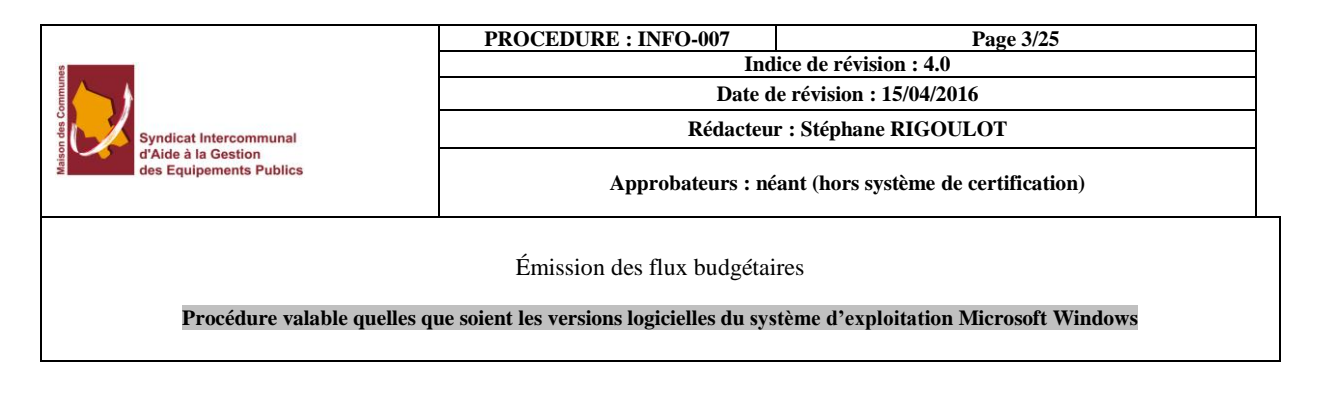

## **Le périmètre de la dématérialisation des documents budgétaires**

## **A. Les documents concernés par la dématérialisation**

<span id="page-2-1"></span><span id="page-2-0"></span>Les documents dématérialisés par les collectivités et organismes publics locaux dans le cadre d'ACTES budgétaire sont uniquement :

- $\blacktriangleright$  les budgets primitifs (BP)
- les budgets supplémentaires (BS)
- $\triangleright$  les décisions modificatives (DM)
- $\triangleright$  les comptes administratifs (CA)

### **La dématérialisation budgétaire consiste à transformer le document papier par un fichier au format xml transporté dans un flux PES-PJ typé « budget ».**

Le fichier xml, correspondant aux BP, BS et DM, comporte les prévisions budgétaires et les annexes. Il est scellé et transmis préalablement aux préfectures et sous-préfectures aux fins de contrôle de légalité. Il revêt deux fonctions pour le comptable :

- 1. Il remplace le document budgétaire papier ayant valeur probante.
- 2. Il alimente l'application Hélios en remplaçant le flux indigo budget. Comme ce dernier, il évite au comptable la saisie manuelle des informations. Pour ce faire, un traitement Hélios extrait du fichier au format xml les informations utiles à l'alimentation de l'application en prévisions budgétaires.

**Toutefois, à ce stade, l'ordonnateur continue d'attester le caractère exécutoire sur la délibération papier qui accompagne le flux PES : le PES-PJ typé budget ou document budgétaire n'est pas encore signé électroniquement.**

## **B. Les autres documents liés aux documents budgétaires non dématérialisés**

<span id="page-2-2"></span>Ces documents ne sont pas soumis au contrôle de légalité et ne sont pas visés par le périmètre des documents d'ores et déjà susceptibles d'être dématérialisés :

- > les virements de crédits
- $\triangleright$  les Restes à réaliser (RAR)
- > les délibérations spéciales
- $\triangleright$  le budget de saisine

À ce stade, ces documents sont toujours transmis au comptable au format papier.

### **Point particulier : la problématique de l'alimentation d'Hélios.**

En pratique, il arrive que des collectivités envoient à Hélios, un flux indigo typé "DM" que les comptables modifient avant prise en charge en bannette dans Hélios afin de le marquer comme un "Reste à réaliser (RAR)" ou un "virement de crédit".

Ce contournement évite au comptable de saisir manuellement les informations dans Hélios et permet d'intégrer un flux.

Dans un premier temps et en attendant les évolutions techniques, il est conseillé à l'ordonnateur de poursuivre l'envoi d'un flux indigo pour ces documents budgétaires afin d'éviter une saisie manuelle au comptable dans Hélios.

Ce flux ne remplace pas le document papier mais permet uniquement d'alimenter Hélios.

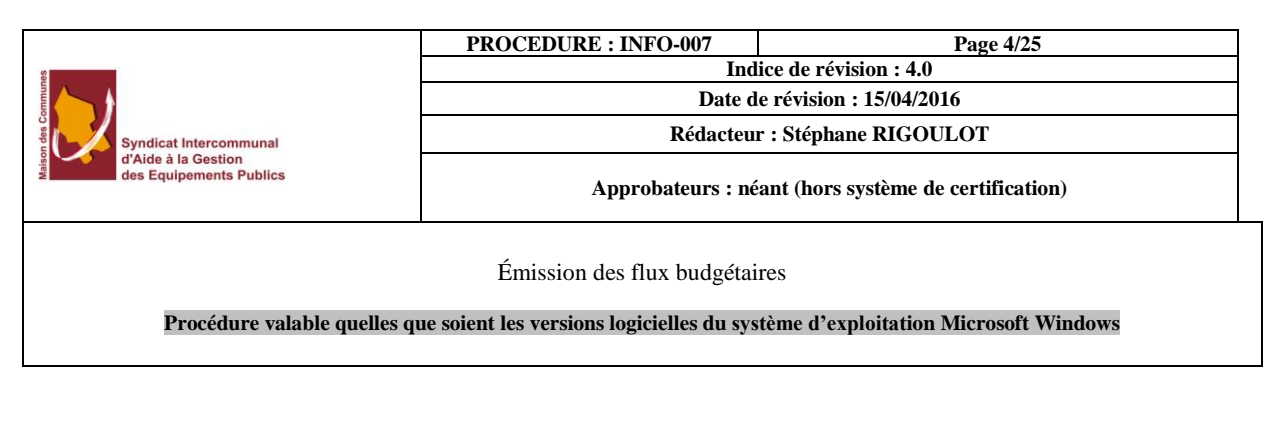

## <span id="page-3-0"></span>**Générer mon flux budget dans emagnus gestion financière 2009 v8.XX.XX.01**

## **A. Envoi au format INDIGO**

<span id="page-3-1"></span>Liaisons  $\hat{\mathbf{r}}$ Emission (Indigo / PES) Intégration mandats e.magnus RH Suivi des dossiers PES

Dans le bloc « **Liaisons** », choisir « **Émission (Indigo/PES)** ».

Sur le nouvel écran, sélectionner le type de liaison « **INDIGO** ».

 $<sup>①</sup>$  INDIGO</sup>

**Type de liaison** 

Sur la partie du bas, cocher « **Budget** » et sélectionner l'étape.

Paramétrage Indigo **PF** Type de transfert  $\bigcirc$  Mandats  $\bigcirc$  Titres ⊙ Budget Critère **Types**  $\Omega$  Normaux O Annulatifs  $\odot$  Tous **Etap** CDR Crédits de Report au BP lap **Budget Primitif** Décision modificative N° 1  $\odot$  DM: Transmission en mode substitution<br>(à la demande de votre percepteur)  $\circ$ 

 $\bigcirc$  PES

Laisser l'option du bas cocher par défaut.

Cliquer sur Fransférer pour lancer le traitement.

Un fichier est généré dans votre répertoire habituel. Il s'appelle BUDGET quelque soit l'étape que vous transférez.

Il ne reste plus qu'à l'envoyer en trésorerie par le biais du portail DGFIP à l'aide du code GHEL450 ou GHEL<sub>240</sub>.

### **B. Envoi au format PES à la trésorerie - dématérialisation**

<span id="page-3-2"></span>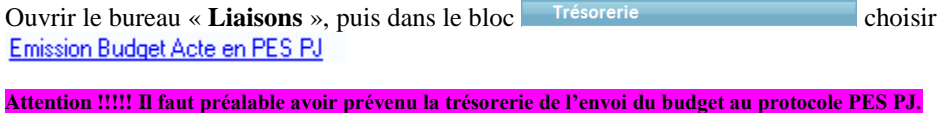

**Il est IMPERATIF D'AVOIR conventionné avec la préfecture pour le protocole @CTES.**

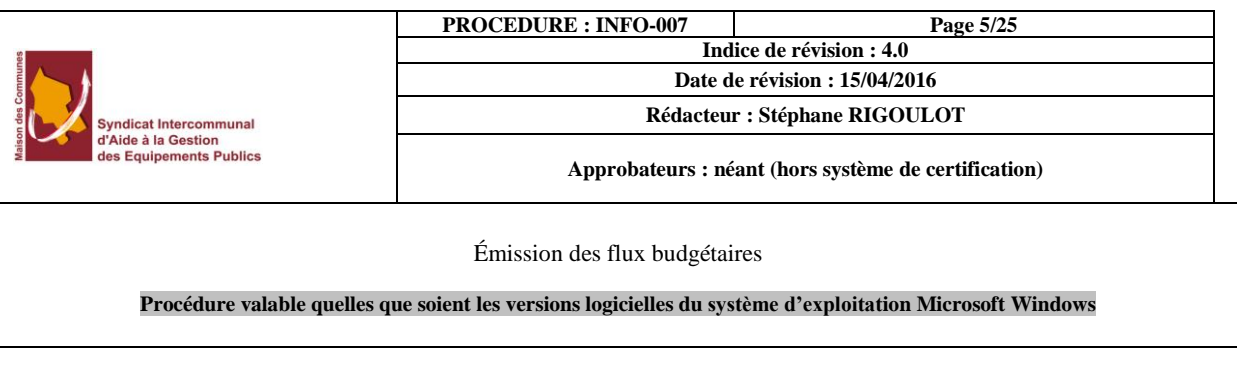

L'opération se réalise en plusieurs étapes :

### **Création et contrôle du flux**

Déterminez en premier lieu le document budgétaire à dématérialiser en sélectionnant dans la liste déroulante **l'***étape budgétaire*.

Le bouton *Config./annexes* permet de sélectionner, parmi la liste des annexes optionnelles, celles qui doivent être jointes au budget. La case *Document définitif* permet de compléter la colonne *Vote* (laquelle sera vide ou absente si cette case n'est pas cochée).

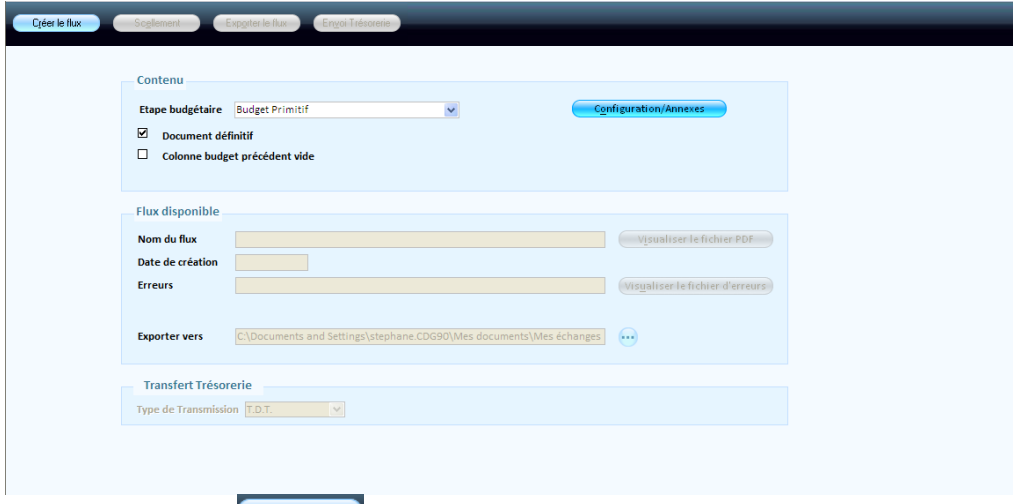

Cliquer sur le bouton  $\Box$   $\Box$  pour générer le flux XML, ou pour le re générer après la correction des anomalies

**Il est conseillé de lancer un contrôle de conformité (bureau** *Données* **bloc** *Nomenclatures* **rubrique** *Gestion de la nomenclature* **option** *Contrôle de conformité***) avant de dématérialiser vos documents budgétaires.**

À la fin du traitement le rapport s'ouvre avec les erreurs éventuelles.

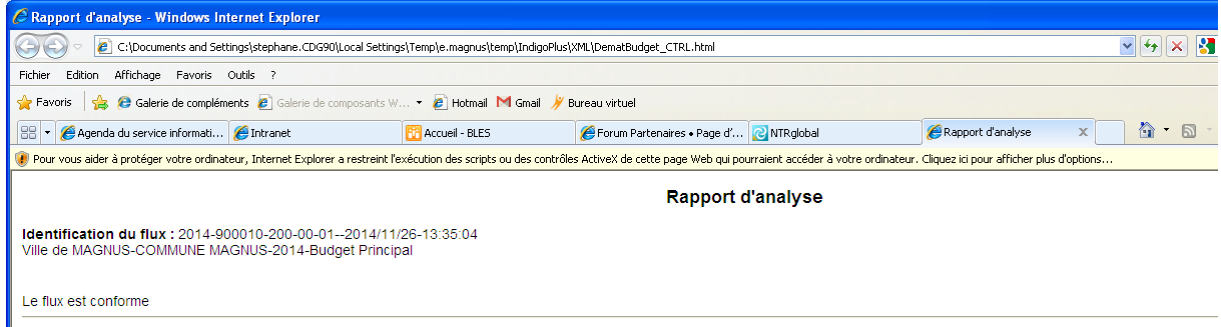

Si on revient dans emagnus, on a le message suivant :

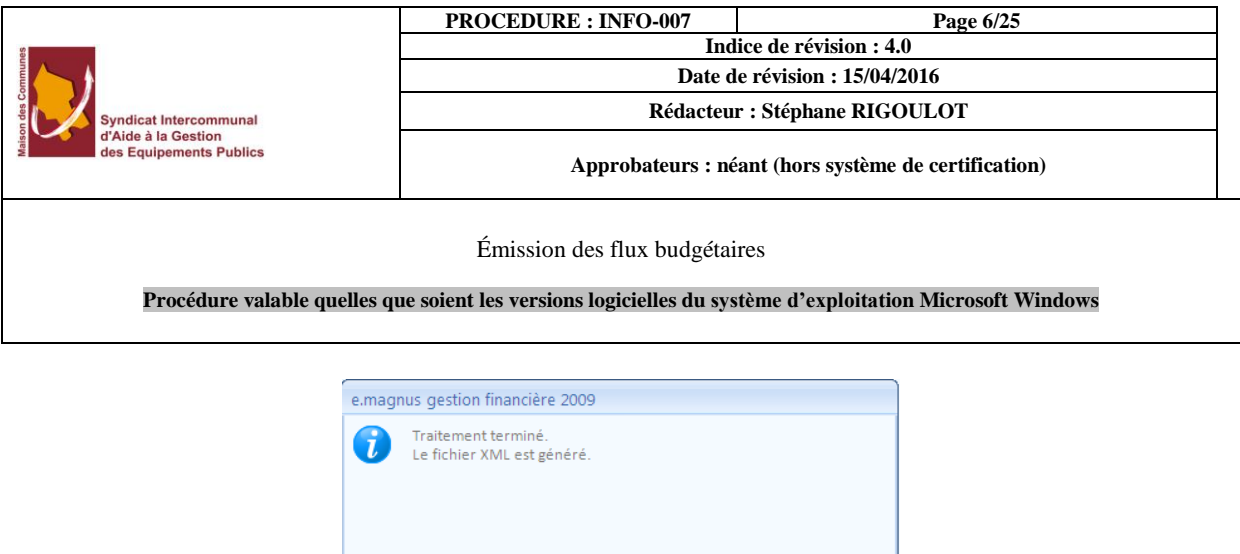

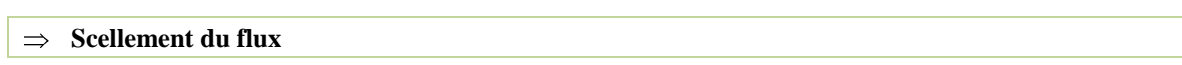

 $0K$ 

Dans le cas où vous avez déjà généré un flux XML pour cette étape budgétaire, le cadre *Flux disponible* audessous affiche des informations telles que le nom et la date de création du fichier, la présence ou non d'anomalies, et si le fichier a été scellé ou pas.

Scellement (étape indispensable avant l'envoi), puis vous pouvez exporter le flux au format PES à l'aide du bouton **Exporter le flux**. Le fichier est enregistré dans le répertoire indiqué dans la zone Exporter vers (par défaut, le répertoire \Mes documents\Mes échanges Berger-Levrault ; ce répertoire peut être modifié en cliquant sur le bouton  $\bigodot$ ).

Une fois scellé, le budget peut être envoyé en Trésorerie sous forme de flux PES.

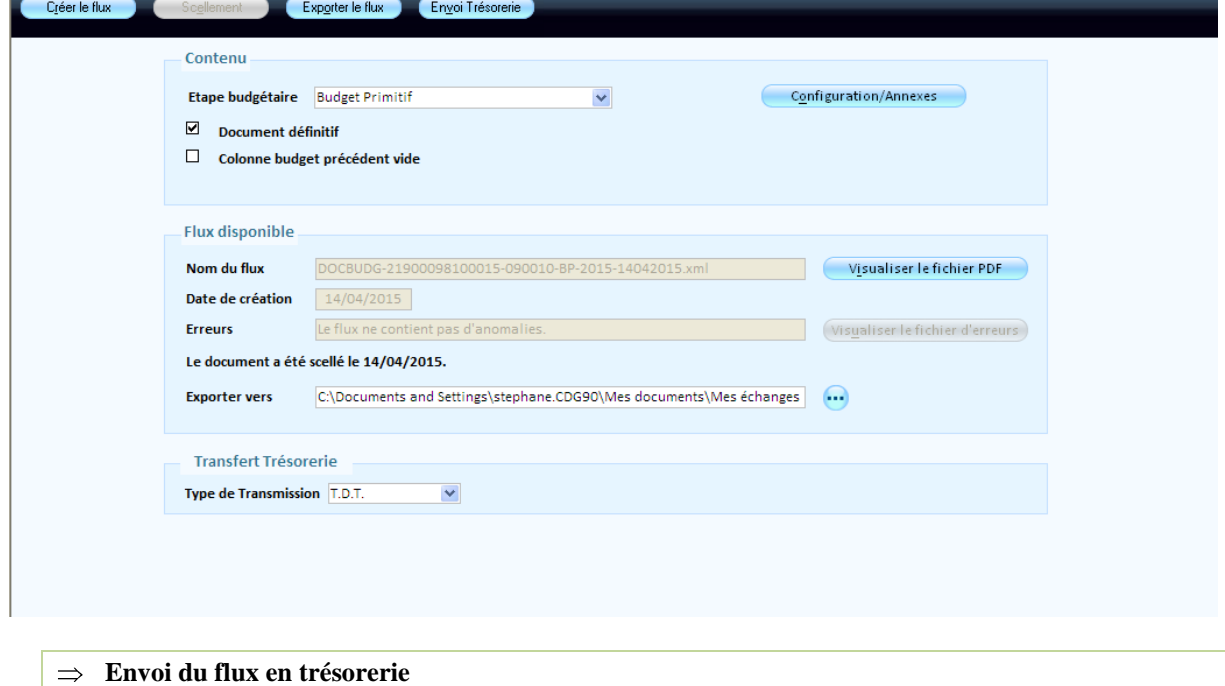

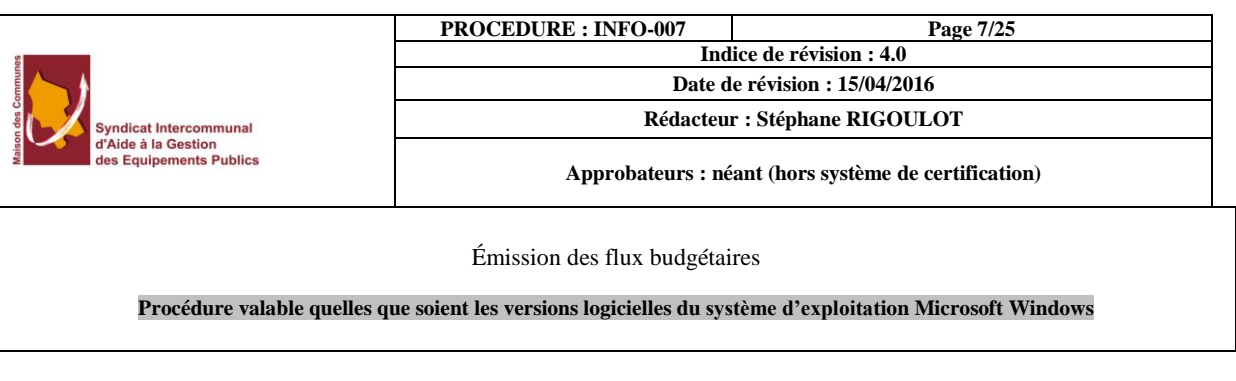

Cliquez sur le bouton *Envoi Trésorerie* pour créer automatiquement une pièce justificative avec le budget dématérialisé. Deux choix en fonction de l'utilisation d'un TdT (en vert solution installée par le SIAGEP) ou du portail DGFIP :

- a. sur le bouton **Expetiale flux**. Le fichier est enregistré dans le répertoire indiqué dans la zone Exporter vers (par défaut, le répertoire \Mes documents\Mes échanges Berger-Levrault ; ce répertoire peut être modifié en cliquant sur le bouton  $\cdot$ .
- b. via un TdT comme une pièce justificative : Choisir le type de transmission Tdt puis cliquez sur le bouton **Envoi Trésoreire** pour créer automatiquement une pièce justificative avec le budget dématérialisé. **Le flux PES transmis est tracé dans l'option** *Suivi des dossiers PES* **(bureau** *Liaisons***, bloc**  *Trésorerie***).**

**Cette action est possible uniquement pour les budgets scellés.**

## **C. Envoi du flux à la Préfecture - dématérialisation**

<span id="page-6-0"></span>Dans le bureau « Liaisons » ouvrir l'option qui se situe dans le bloc *Préfecture*, bloc *Actes budgétaires*, option *Émission***.**

L'opération se réalise en plusieurs étapes :

### **Préparer l'arrêté et signature**

### **Accès :**

*Bureau Budget bloc Edition du budget option Saisie des annexes et édition détaillée bouton Annexes.*

- 1. L'étape doit être **Votée**.
- 2. Parmis les annexes, cliquer sur le bouton  $\Theta$  de l'annexe  $\square$  D2 - Arrêté et signature  $\oplus$
- 3. Renseignez les informations nécessaires à l'édition de l'arrêté ainsi que le cadre **Informations sur le vote**.

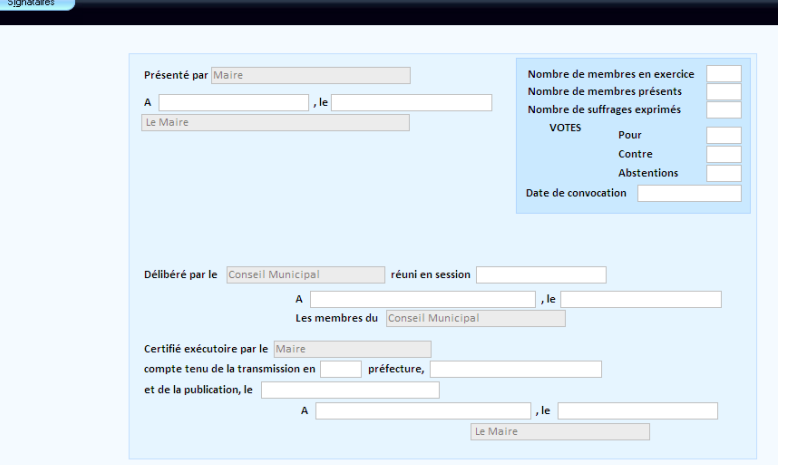

vous pouvez renseigner les signataires à l'aide du bouton signataires en haut à gauche.

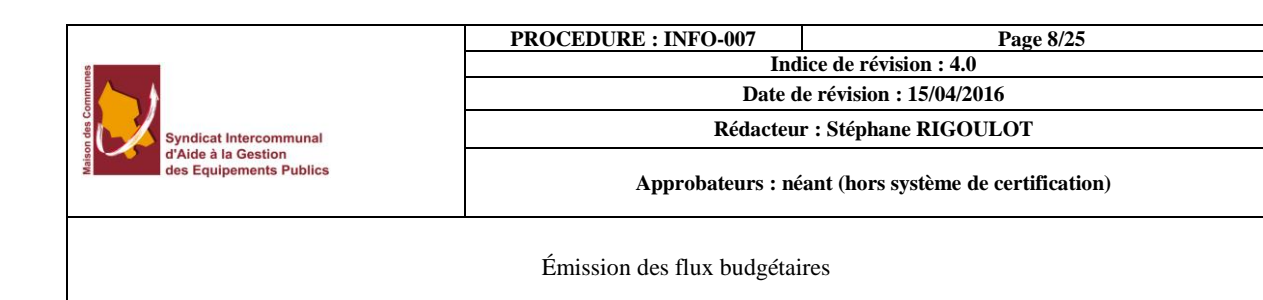

**Procédure valable quelles que soient les versions logicielles du système d'exploitation Microsoft Windows** 

- 4. Enregistrez..
- 5. Répondez **Oui**.
- 6. Vérifiez que l'édition *Arrêté et signatures* est bien cochée puis cliquez sur le bouton **Imprimer**.
- 7. Faites signer l'arrêté par les élus puis scannez-le afin d'obtenir un fichier au format PDF.

**Les signatures sur la page d'arrêté doivent être manuscrites et jointe au flux ACTES-Budgétaire afin de rendre exécutoire la délibération budgétaire**.

**Création et contrôle du flux**

Déterminez en premier lieu le document budgétaire à dématérialiser en sélectionnant dans la liste déroulante **l'***étape budgétaire*.

Le bouton *Config./annexes* permet de sélectionner, parmi la liste des annexes optionnelles, celles qui doivent être jointes au budget. La case *Document définitif* permet de compléter la colonne *Vote* (laquelle sera vide ou absente si cette case n'est pas cochée).

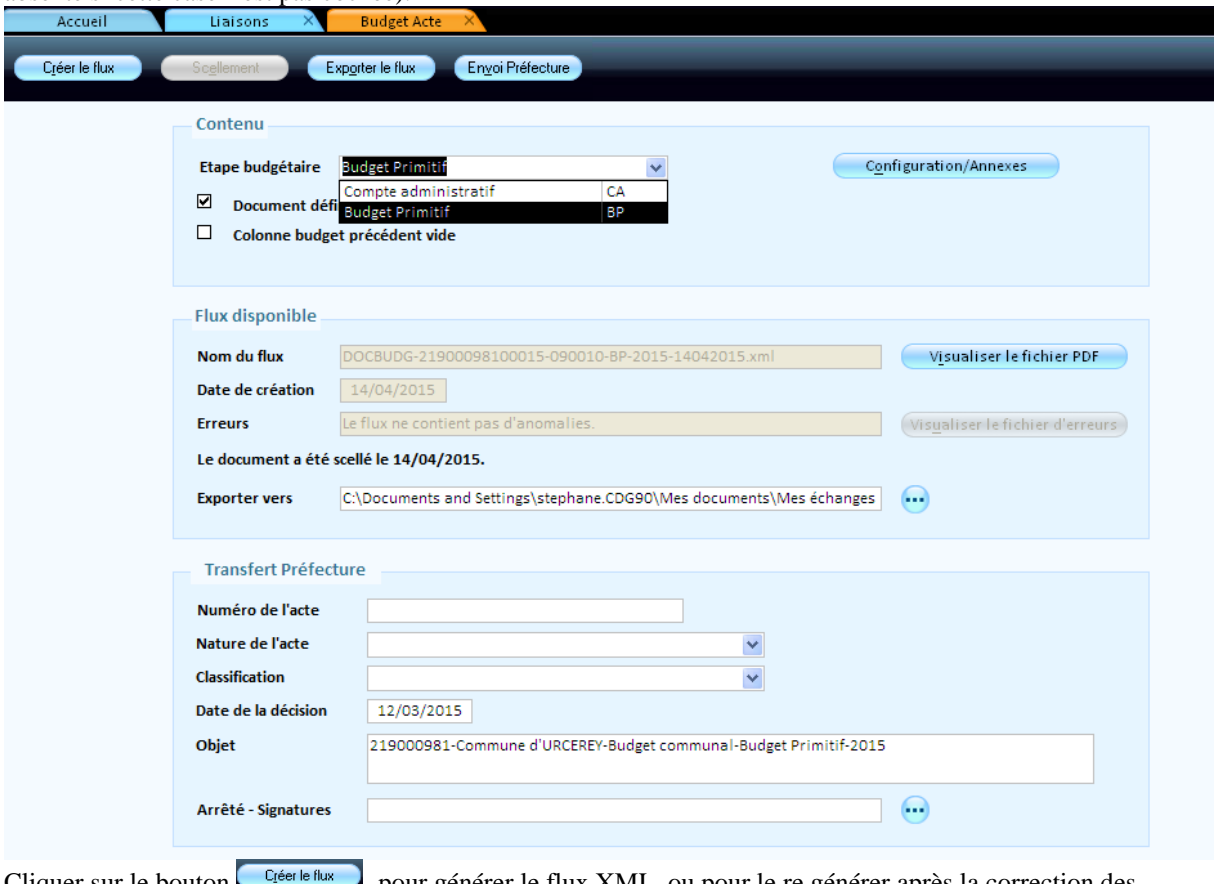

Cliquer sur le bouton vueste flux pour générer le flux XML, ou pour le re générer après la correction des anomalies

À la fin du traitement le rapport s'ouvre avec les erreurs éventuelles.

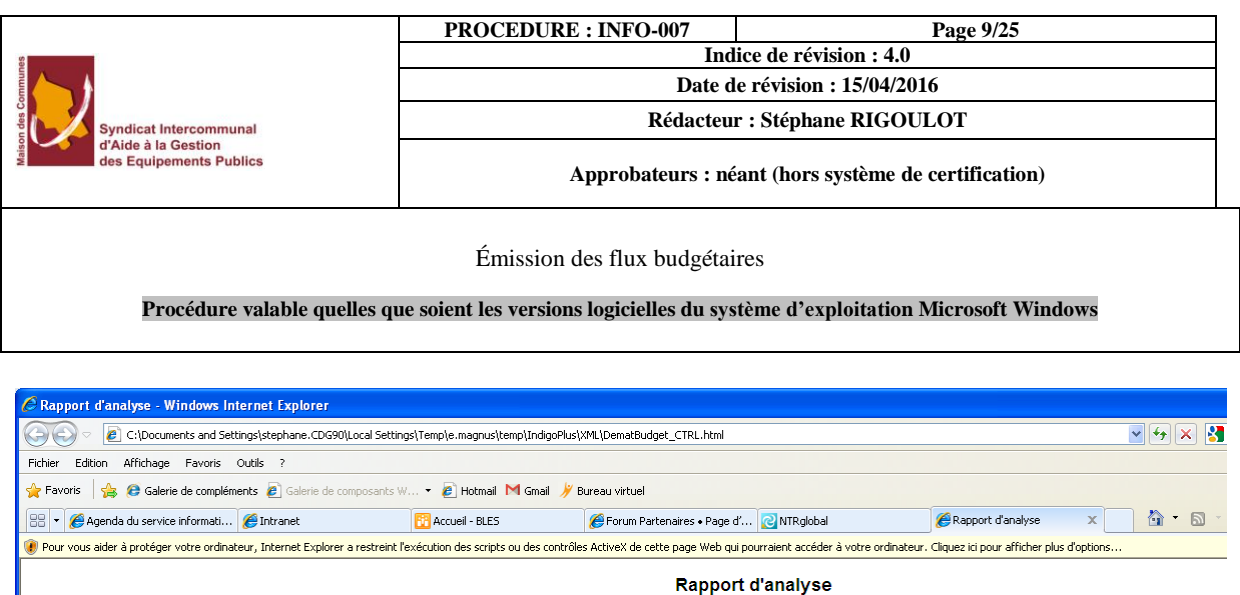

Le flux est conforme

Si on revient dans emagnus, on a le message suivant :

Identification du flux : 2014-900010-200-00-01--2014/11/26-13:35:04<br>Ville de MAGNUS-COMMUNE MAGNUS-2014-Budget Principal

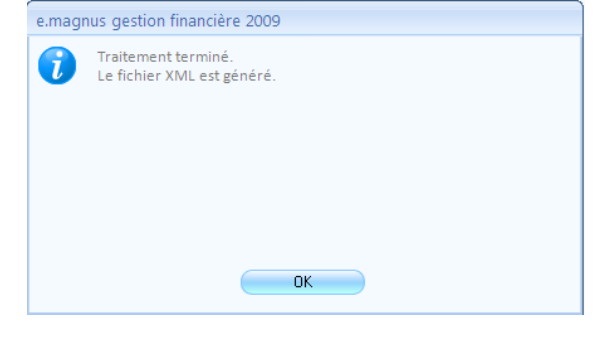

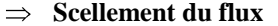

Dans le cas où vous avez déjà généré un flux XML pour cette étape budgétaire, le cadre *Flux disponible* audessous affiche des informations telles que le nom et la date de création du fichier, la présence ou non d'anomalies, et si le fichier a été scellé ou pas.

Scellement (étape indispensable avant l'envoi), puis vous pouvez exporter le flux à l'aide du bouton

Exp<u>o</u>rter le flux . Le fichier est enregistré dans le répertoire indiqué dans la zone Exporter vers (par défaut, le répertoire \Mes documents\Mes échanges Berger-Levrault ; ce répertoire peut être modifié en cliquant sur le bouton  $\bigodot$ ).

### **Une fois scellé, le budget peut être envoyé en Préfecture.**

**Envoi du flux en préfecture (à l'aide du Tdt de la solution BLES proposée par le SIAGEP)**

Renseigner les éléments du cadre *Transfert Préfecture* qui servira à la constitution d'une transaction :

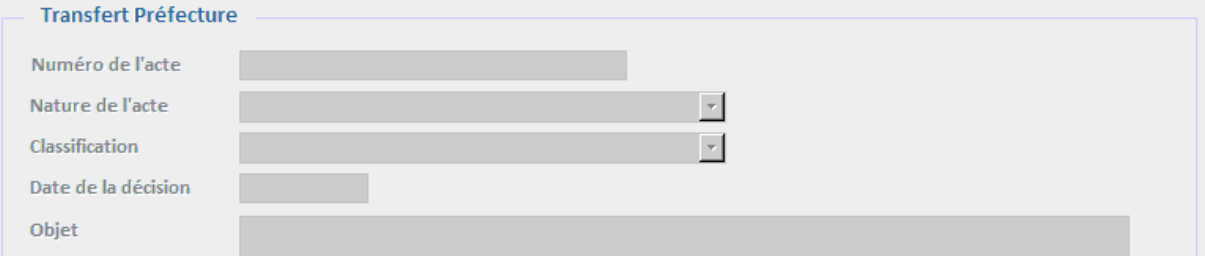

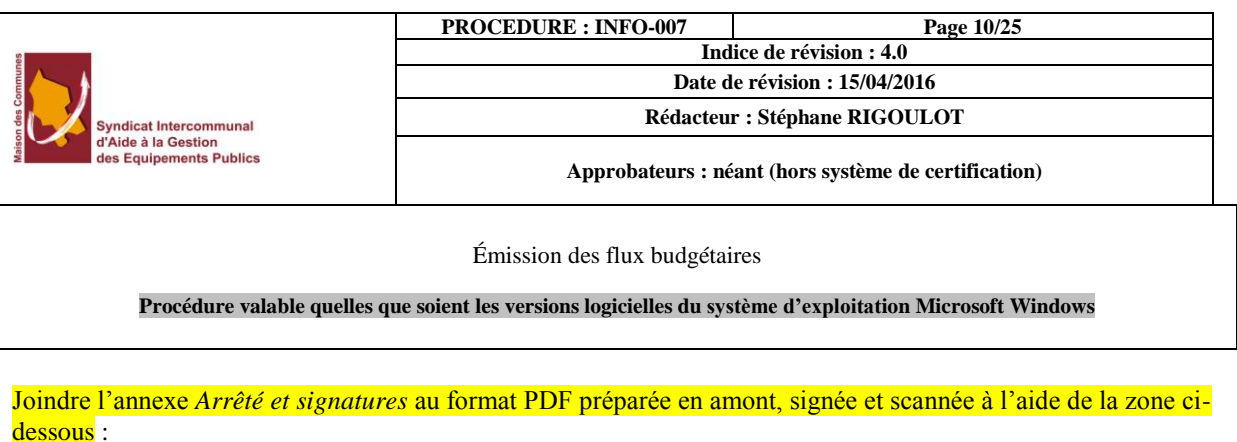

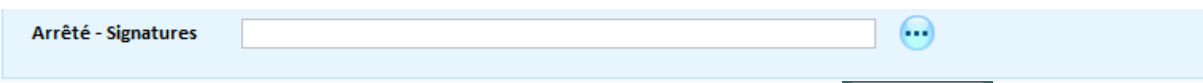

Transférer ensuite directement par le Tdt le budget dématérialisé en Préfecture Envoi Préfecture

<span id="page-9-0"></span>**La transaction transmise est tracé dans l'option** *Suivi des Actes* **(bureau** *Liaisons***, bloc** *Préfecture* puis *Actes budgétaires***).**

## **D. Suivi des Actes budgétaires**

**(1) Principe** 

Suite au transfert du budget à la préfecture (Bureau **Liaison** bloc **Préfecture Actes budgétaires** option Suivi des Actes), un échange acte budgétaire est créé<br><sup>2</sup> e.magnus gestion financière 2009 8.20.00.05

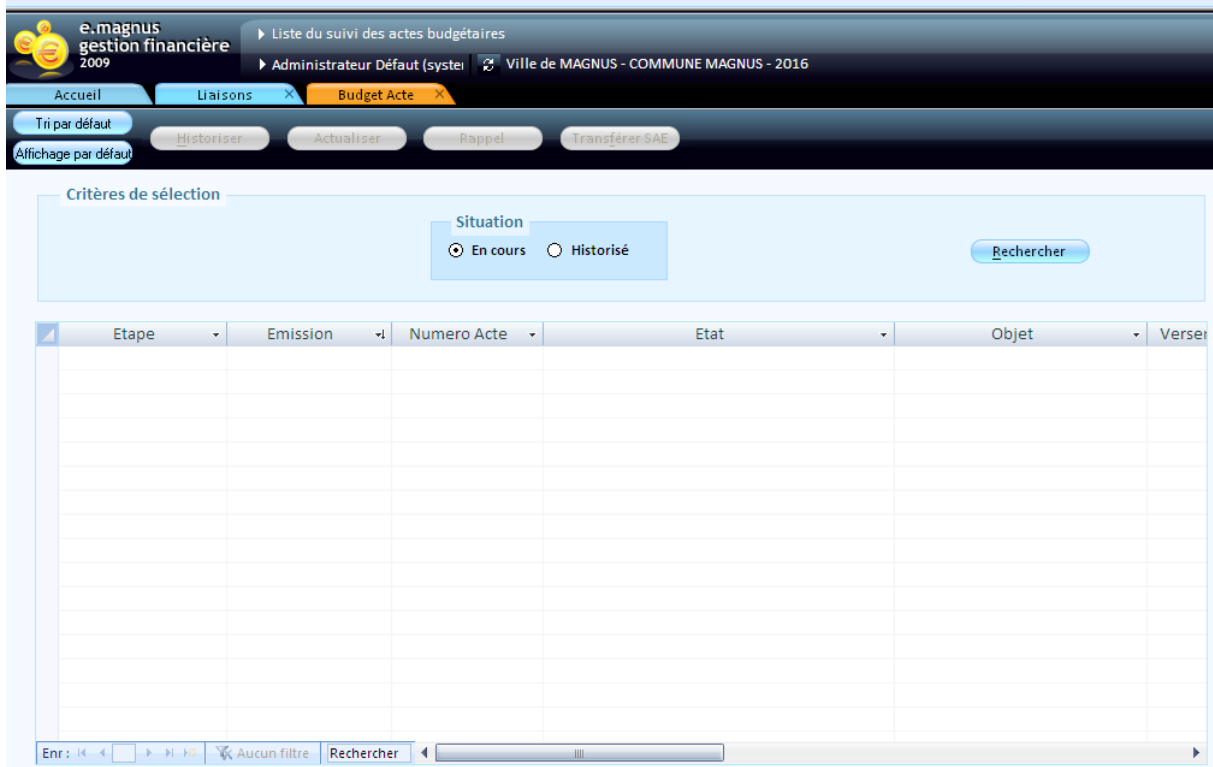

Tous les actes budgétaires sont rassemblés dans une liste du logiciel. A partir de cette liste, vous pouvez :

- $\triangleright$  suivre l'avancement de chaque acte budgétaire ;
- consulter les documents associés (flux dématérialisé, arrêté-signatures, accusé de réception de la transmission, accusé de réception de l'annulation de transmission) à un acte budgétaire ;
- > annuler un acte budgétaire ;
- > archiver un acte budgétaire ;
- épurer la liste des actes budgétaires archivés ;
- $\triangleright$  supprimer un acte budgétaire.

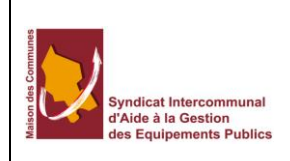

### **PROCEDURE : INFO-007 Page 11/25**

**Indice de révision : 4.0 Date de révision : 15/04/2016**

**Rédacteur : Stéphane RIGOULOT**

**Approbateurs : néant (hors système de certification)**

#### Émission des flux budgétaires

**Procédure valable quelles que soient les versions logicielles du système d'exploitation Microsoft Windows** 

### **(2) Suivre les dossiers d'échange**

Dans le Bureau **Liaison** bloc **Préfecture Actes budgétaires** option **Suivi des Actes.**

#### **(3) Actualiser les actes budgétaires**

Pour connaître l'état d'avancement des actes budgétaires, il est nécessaire d'actualiser régulièrement l'écran de suivi des actes budgétaires avec la préfecture. Pour cela, cliquez sur le bouton **Actualiser**.

Le logiciel met à jour les dossiers en fonction de leur évolution par rapport à la plateforme BLES et au Tiers de Télétransmission. Grâce à l'actualisation, vous savez si la transmission des actes budgétaires (envoyés à la préfecture) a été prise en compte ou refusée.

L'actualisation se fait à chaque ouverture de cet onglet.

#### **(4) Consulter les documents**

- $\triangleright$  Sélectionnez l'acte budgétaire pour lequel vous souhaitez consulter / enregistrer les documents associés (le flux dématérialisé du budget ou du CA et/ou l'arrêté-signatures et/ou l'accusé de réception de la transmission et/ou l'accusé de réception de l'annulation de transmission).
- $\triangleright$  Double cliquez sur la ligne.

#### **(5) Annuler un acte budgétaire**

Pour envoyer à la préfecture une demande d'annulation d'un acte budgétaire accepté:

Sélectionnez dans la liste l'acte budgétaire à annuler. Celui-ci doit être à l'**état** *Transmission acceptée*.

 $\triangleright$  Cliquez sur le bouton

**Automatiquement une demande d'annulation est transmise à la préfecture pour cet acte. Il vous reste à réémettre le nouvel acte budgétaire modifié en prenant soin de modifier son numéro.**

#### **(6) Archiver un acte budgétaire**

Historiser Vous pouvez utiliser le bouton liste.

Il existe un option d'archivage électronique non mise en service pour le moment. Il suffira de cliquer sur Transférer SAE

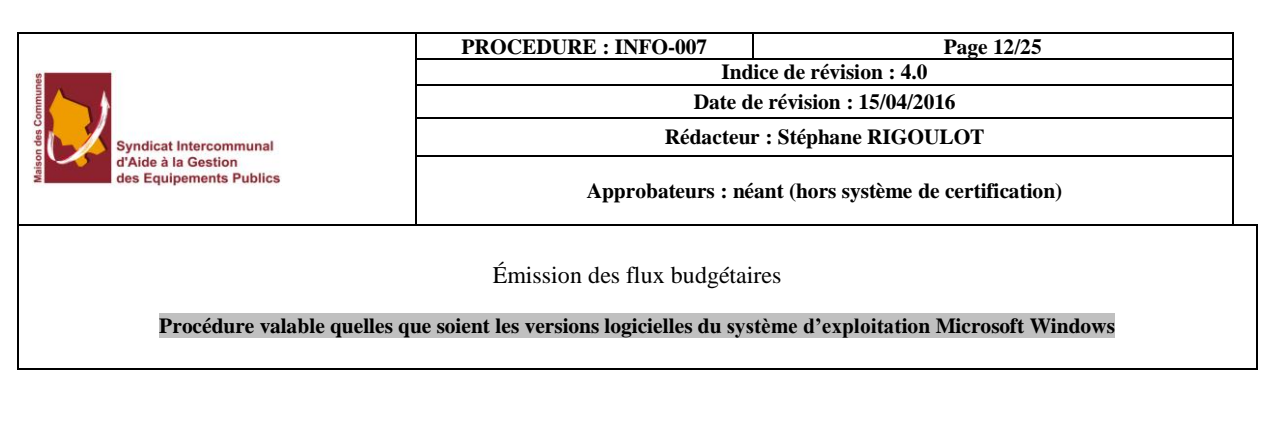

# <span id="page-11-0"></span>**Générer mon flux budget dans emagnus gestion financière EVOLUTION v11**

**A. Envoi au format INDIGO**

<span id="page-11-1"></span>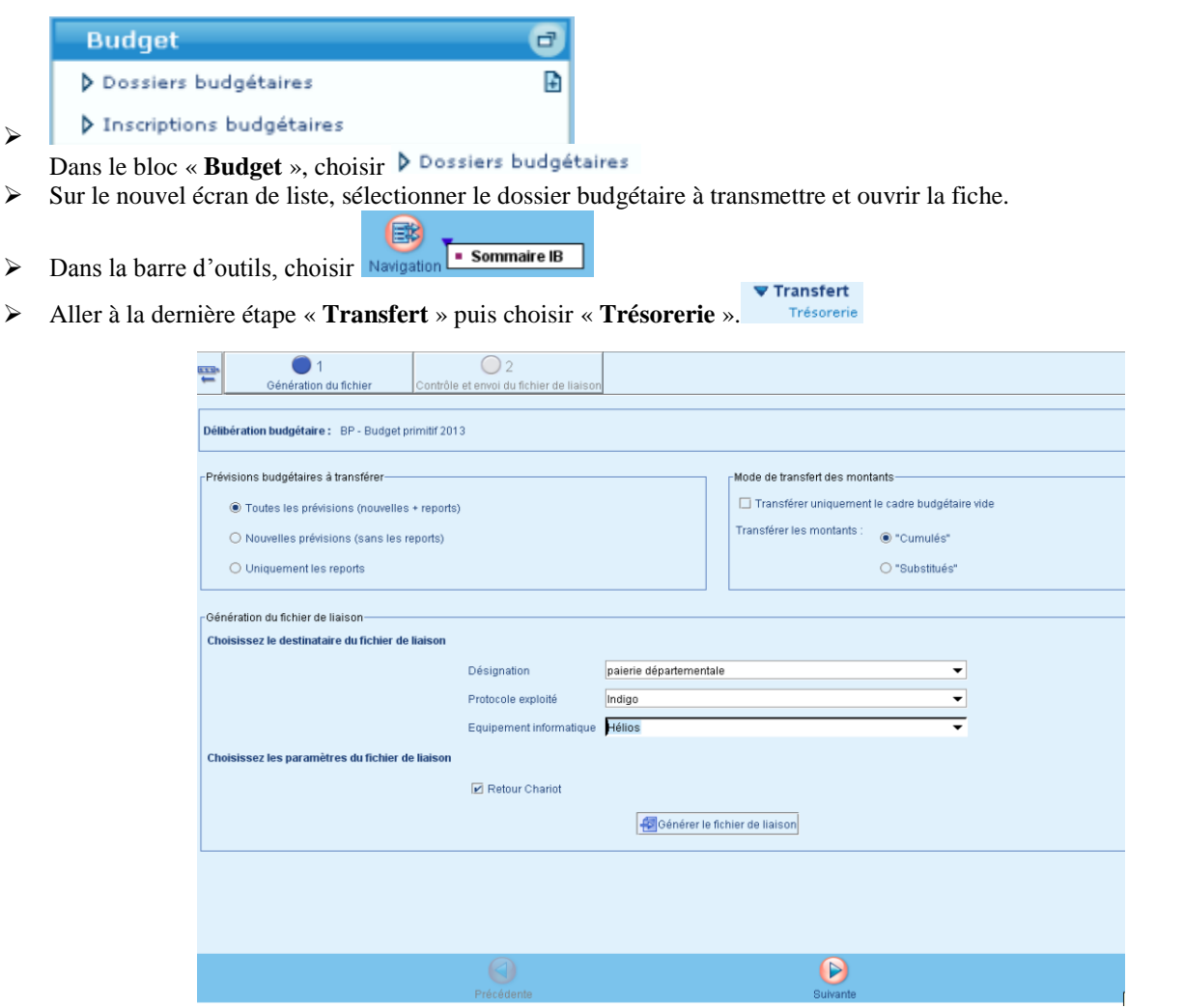

 Indiquer le protocole Indigo et l'équipement informatique Hélios et laisser les restes des option par défaut/

Générer le fichier de liaison  $\triangleright$  Faire

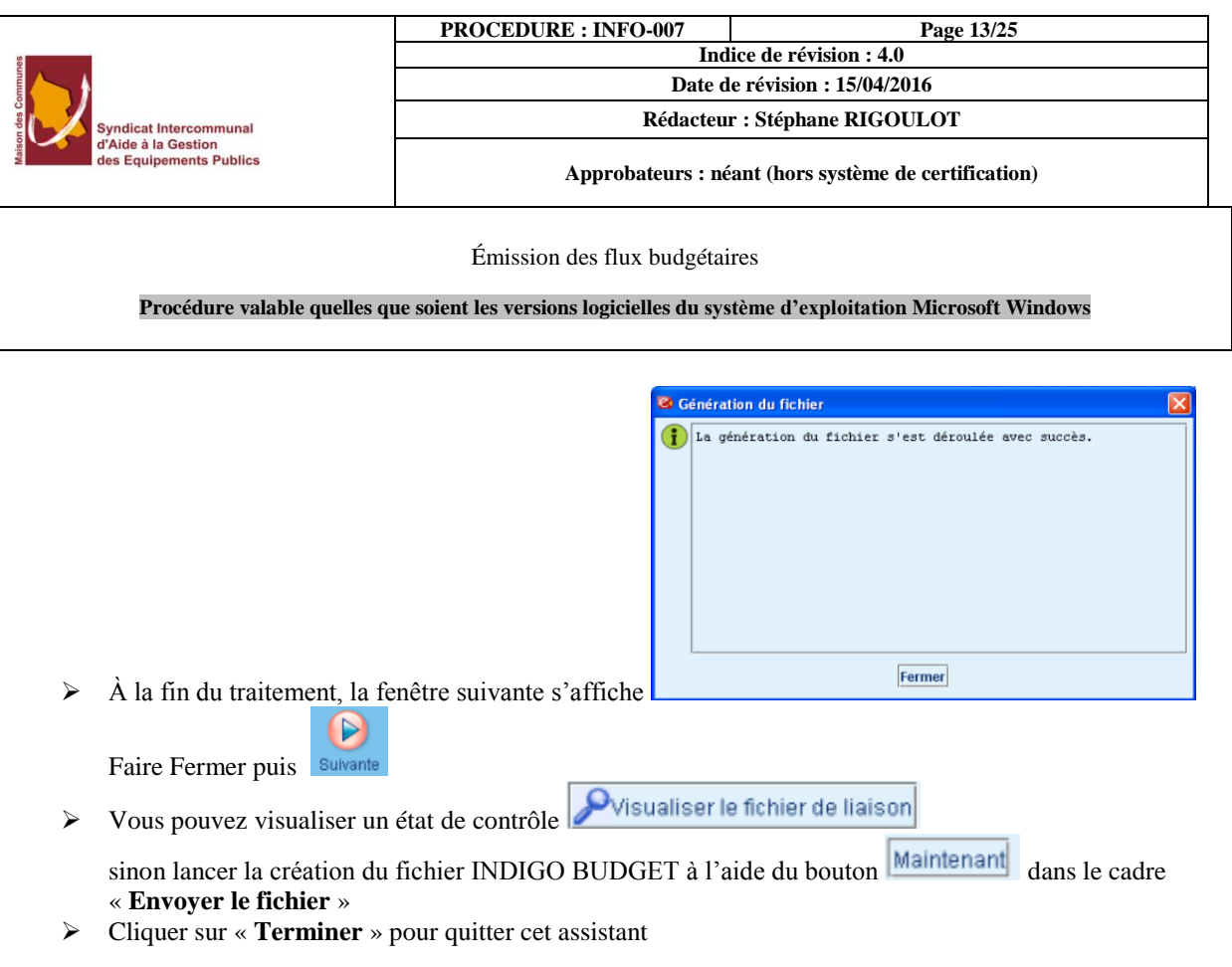

**Il ne reste plus qu'à l'envoyer en trésorerie par le biais du portail DGFIP à l'aide du code GHEL450 ou GHEL240**.

## **B. Dématérialisation**

### <span id="page-12-1"></span><span id="page-12-0"></span>**Le principe**

La dématérialisation consiste à transformer les supports d'informations matériels (souvent des documents papier) en des fichiers informatiques (au format XML).

Ces documents informatiques permettent notamment un contrôle budgétaire automatique en préfecture.

Autre atout majeur de la dématérialisation des budgets : l'uniformisation des maquettes. En effet, désormais c'est la DGCL qui fournit les maquettes budgétaires pour la reconstruction des éditions.

Les maquettes concernées sont : M14 (Nature et fonction), M4x, M52 (nature), M71 (fonction).

Pour 2013, pourront être dématérialisées les normes M14 (nature et fonction), M4x, M52 (nature et fonction), M71 (nature et fonction) et M61.

Il est à noter que tous les documents budgétaires qui suivent une première transmission doivent être à leur tour dématérialisés pour un même exercice budgétaire.

### <span id="page-12-2"></span>**Paramétrage**

Le seul paramétrage nécessaire à la dématérialisation est la configuration du répertoire d'échange. C'est dans ce répertoire que l'on va générer les fichiers XML.

Pour se faire :

- Ouvrir le bureau métier **Organisation**.
- Bloc **Dossiers**, option **Budgets**
- $\checkmark$  Choisir le budget concerné et vérifier que le n° SIRET est bien renseigné.

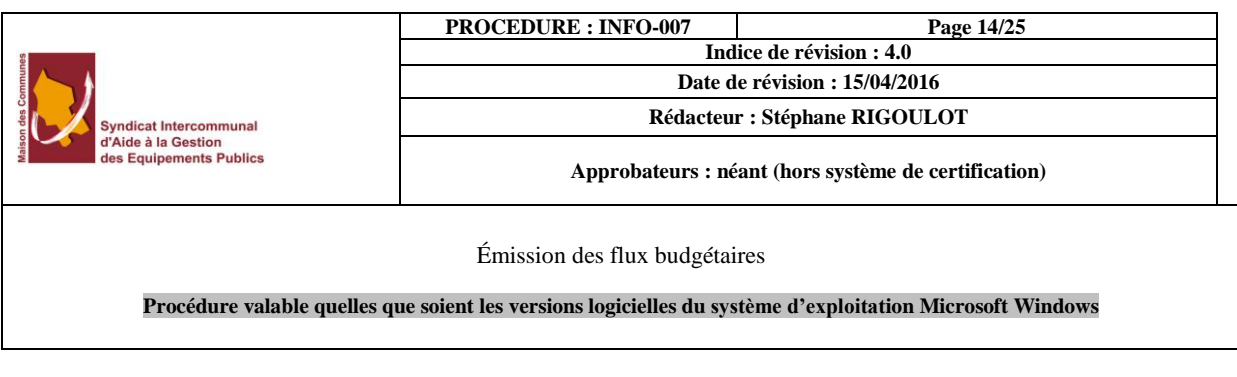

### Dans l'onglet Liaison Préfecture

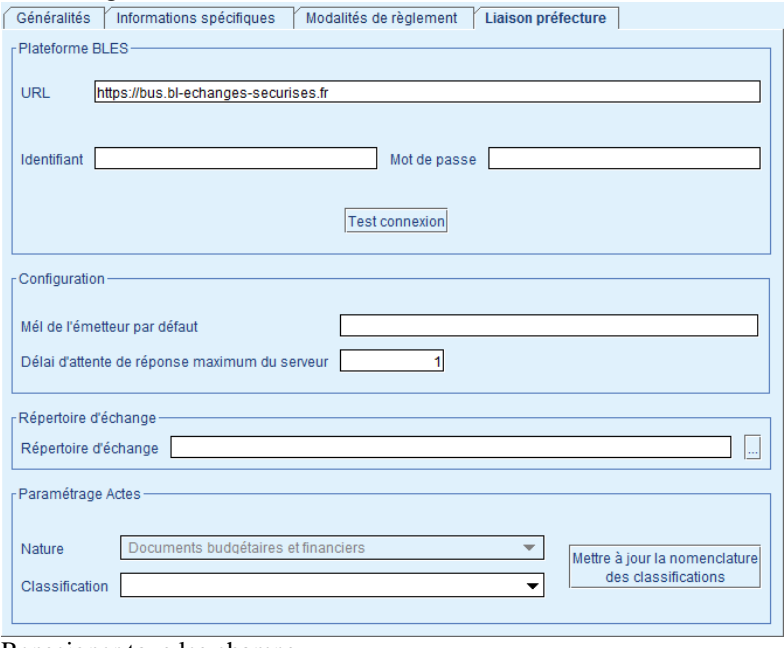

Renseigner tous les champs.

### **Préparer l'arrêté et signature**

## **Accès :**

*Bureau Budget bloc Prévisions budgétaires option Inscriptions budgétaires*

- 1. Sélectionner une Délibération.
- 2. Cliquez dans l'étape **Vote** puis la sous-étape **Vote**.
- 3. À partir de l'étape de vote du budget, cochez la case **Voter l'étape**. Il n'est pas nécessaire de cocher la case **Transférer les propositions dans la colonne Vote**. En effet, la colonne "*Voté"* reprend automatiquement les montants de la colonne "*Proposé"* lors du vote de l'étape.
- 4. Par défaut, la date du vote (dans la zone **Le**) est à la date du jour. Remplacez-la par la date réelle à laquelle a été votée l'étape budgétaire par l'assemblée délibérante.
- 5. Renseignez les informations nécessaires à l'édition de l'arrêté ainsi que le cadre **Informations sur le vote**.

L'assemblée délibérante, le titre du responsable et la localité qui figurent dans cet écran sont ceux qui ont été saisis sur la fiche du budget (onglet **Informations diverses**) ou à défaut ceux qui ont été saisis sur la fiche de la collectivité (onglet **Généralités**).

- 6. Enregistrez. Le logiciel vous demande de confirmer le vote de l'étape budgétaire et vous propose d'effectuer un contrôle de la légalité et des règles de saisie du budget.
- 7. Répondez **Oui**.

**Le vote de l'étape budgétaire génère la mise à disposition des crédits et met à jour le statut de la délibération budgétaire** (onglet **Généralités** de la fiche d'une délibération). Il n'est alors plus possible de modifier le contenu de l'étape budgétaire. Vous ne pouvez revenir en arrière (c'est-à-dire décocher la case **Voter l'étape**) qu'à partir de la fiche de la délibération budgétaire.

- 8. Cliquez sur le bouton **Imprimer / Boîte d'impression**.
- 9. Vérifiez que l'édition *Arrêté et signatures* est bien cochée puis cliquez sur le bouton **Imprimer**.

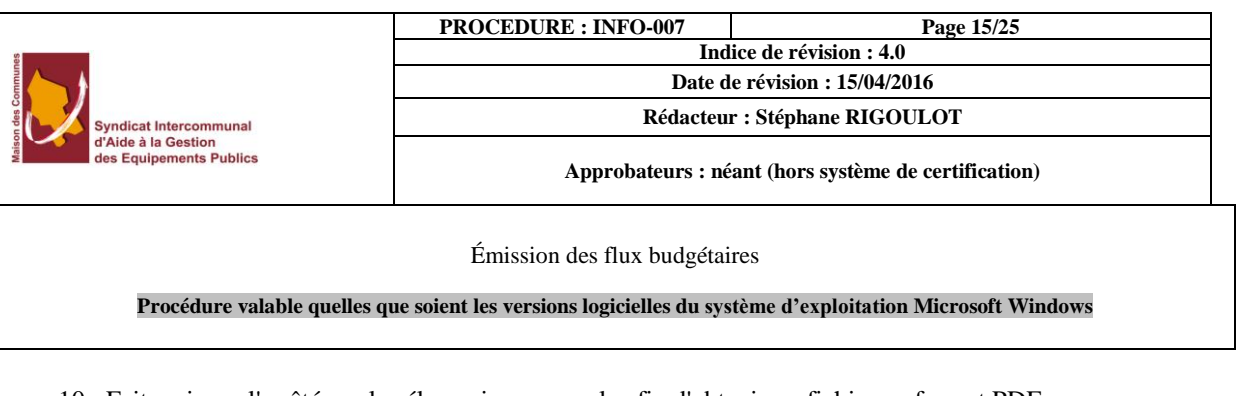

10. Faites signer l'arrêté par les élus puis scannez-le afin d'obtenir un fichier au format PDF. **Les signatures sur la page d'arrêté doivent être manuscrites et jointe au flux ACTES-Budgétaire afin de rendre exécutoire la délibération budgétaire**.

### **Création et contrôle du flux**

### **Accès :**

*Bureau Budget bloc Prévisions budgétaires option Inscriptions budgétaires sélectionner* 

*une Délibération étape Dématérialisation sous-étape Génération.*

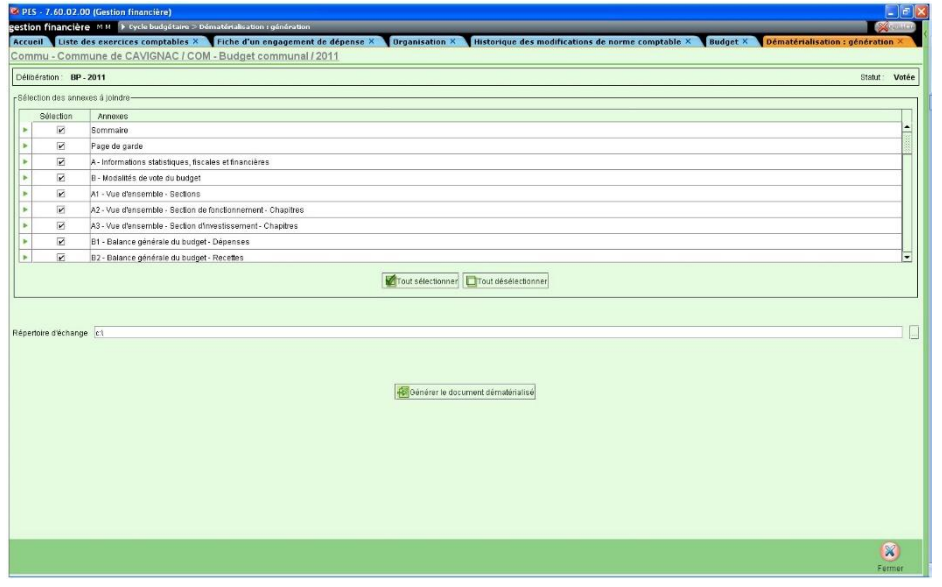

 Sur cet écran, il est possible de sélectionner les pages du budget qui seront présentes dans le flux ou pas. Pour cela, il suffit de cocher ou décocher les cases en face de chacune d'elles. *Cela conditionnera notamment la page sommaire de votre document budgétaire afin d'identifier les annexes jointes ou pas.*

**Note :** Il est possible de tout sélectionner en cliquant sur le bouton **Tout sélectionner**, ou tout décocher en cliquant sur le bouton **Tout désélectionner**.

- Le logiciel reprend dans **Répertoire d'échange** le répertoire paramétré dans la configuration des échanges. Il est possible de le modifier.
- Le bouton **Générer le document dématérialisé** permet de générer le flux.
- $\checkmark$  Un contrôle est effectué suite à la génération du fichier. Ce contrôle a pour but de vérifier la cohérence du fichier. Ci-dessous, l'explication des codes couleur :

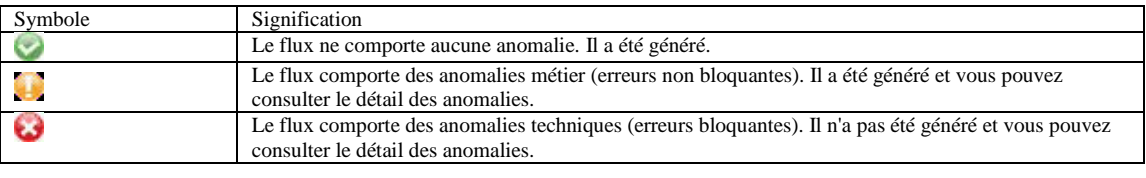

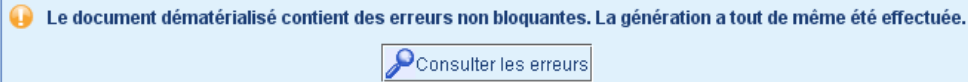

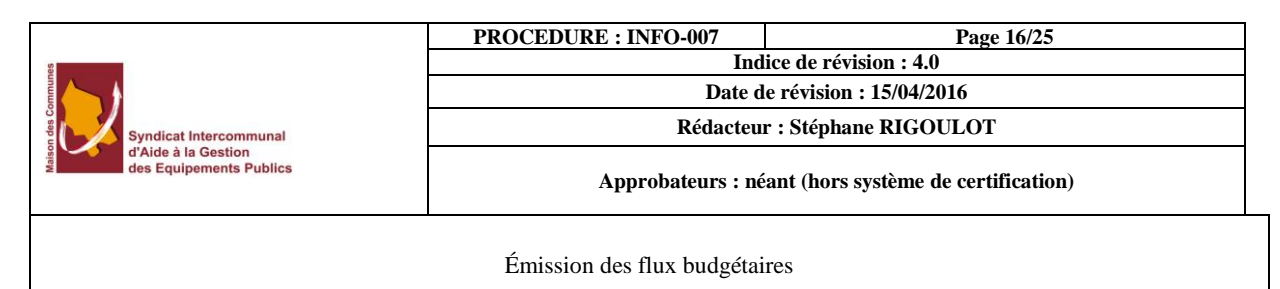

**Procédure valable quelles que soient les versions logicielles du système d'exploitation Microsoft Windows** 

#### **Visualisation des anomalies**  $\rightarrow$

Les causes des erreurs d'imputation sont diverses :

- utilisation d'un code article inexistant ;
- utilisation d'un article non règlementaire ;
- mauvaise utilisation du code article (dépense / recette ; opération d'ordre / réelle).

Lorsque des anomalies ont été relevées lors de la génération du flux, vous pouvez en consulter le détail dans un rapport d'analyse. Pour cela :

- Cliquez sur le bouton **Consulter les erreurs**.
- Le rapport d'analyse s'affiche dans votre navigateur Internet. Il indique que "**le flux n'est pas conforme**" (en rouge) et affiche, dans le cadre **Anomalies rencontrées**, le nombre d'erreurs :

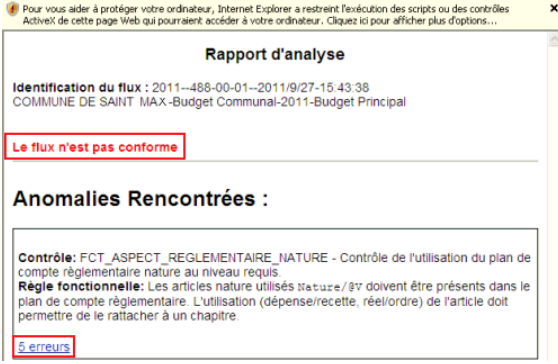

**Note** : certains navigateurs bloquent une partie du contenu du rapport. Pour afficher l'intégralité du rapport, cliquez sur le message (sur fond jaune) en haut de la page. Dans le menu contextuel qui apparaît, sélectionnez **Autoriser le contenu bloqué...** puis confirmez l'exécution du contenu actif de la page.

En cliquant sur le lien hypertexte des erreurs (**x erreurs**), le détail de celles-ci s'affiche :

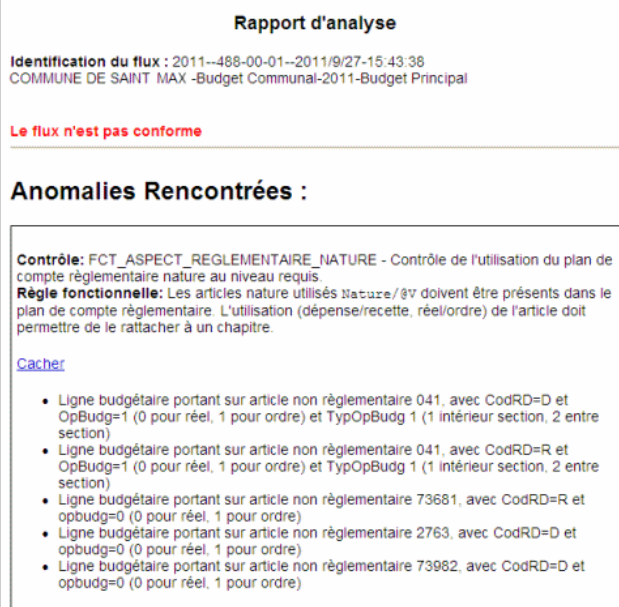

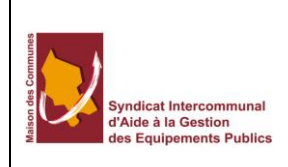

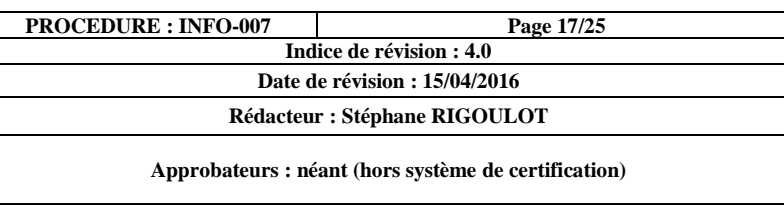

Émission des flux budgétaires

**Procédure valable quelles que soient les versions logicielles du système d'exploitation Microsoft Windows** 

 Corrigez les mauvaises imputations budgétaires dans la **Saisie des inscriptions budgétaires** puis générez le flux XML.

**Note** : à cette étape, le flux généré est complet mais non scellé. Il est donc inutile d'envoyer ce fichier en préfecture, il ne sera pas pris en charge.

Note : si vous générez un flux alors qu'un précédent avait été généré et scellé, le logiciel vous demande de confirmer l'écrasement du flux scellé. Ce dernier est alors définitivement perdu sauf s'il a été copié dans un autre répertoire.

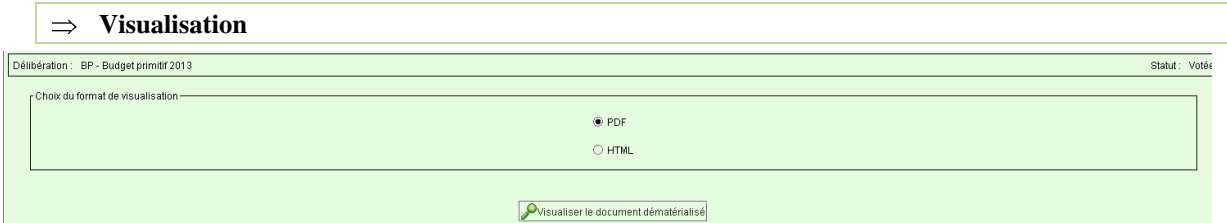

Sur cet écran, il est possible de lancer la génération du document re-matérialisé au format PDF ou HTML. Le format PDF sera préféré à des fins d'archivage, le format HTML pour une consultation plus aisée.

Le format PDF est à enregistrer lorsqu'il s'affiche.

 $\checkmark$  La visualisation HTML permet une navigation par menu.

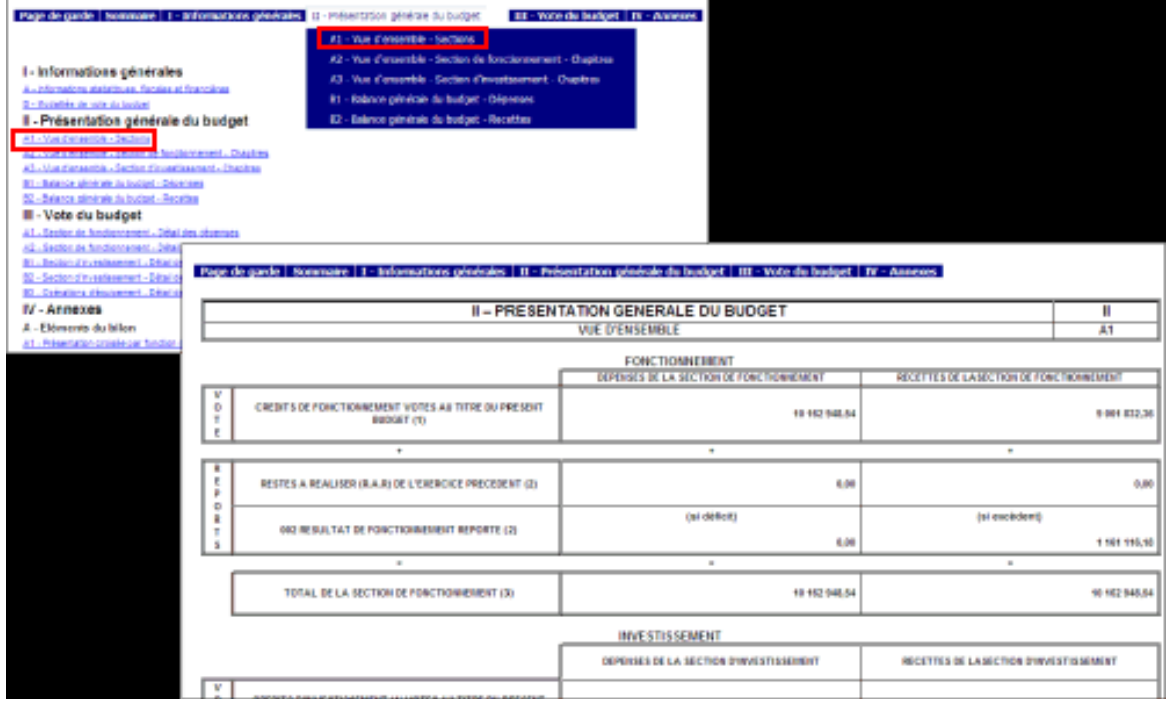

**Note** : les maquettes utilisées dans cette « *re-matérialisation* » sont les maquettes fournies par la DGCL. Elles sont donc réglementaires et complètement indépendantes de Berger-Levrault.

**PROCEDURE : INFO-007 Page 18/25 Indice de révision : 4.0 Date de révision : 15/04/2016 Rédacteur : Stéphane RIGOULOT** idicat intercommunai<br>ide à la Gestion<br>· Equipements Publics **Approbateurs : néant (hors système de certification)** Émission des flux budgétaires **Procédure valable quelles que soient les versions logicielles du système d'exploitation Microsoft Windows** 

**Scellement**

#### **(1) Principe**

Lorsque le flux est conforme à ce qui a été voté par l'assemblée délibérante, celui-ci doit être scellé pour ensuite être envoyé à la préfecture. L'étape de scellement est indispensable. Elle garantie que le document budgétaire (BP ou BS ou DM ou CA) est identique en collectivité et en préfecture.

**Note** : un flux scellé équivaut à un flux verrouillé. Il ne peut plus être modifié. La préfecture n'accepte que des flux scellés.

Lorsque le flux scellé d'un document budgétaire a été égaré, le logiciel vous permet également de le recréer dans le répertoire d'échange.

#### **(2) Scellement d'un flux**

Lorsque le flux est conforme à ce qui a été voté par l'assemblée délibérante, celui-ci doit être scellé pour ensuite être envoyé à la préfecture. L'étape de scellement est indispensable. Elle garantie que le document budgétaire (BP ou BS ou DM ou CA) est identique en collectivité et en préfecture.

**Note** : **un flux scellé équivaut à un flux verrouillé. Il ne peut plus être modifié. La préfecture n'accepte que des flux scellés.**

Lorsque le flux scellé d'un document budgétaire a été égaré, le logiciel vous permet également de le recréer dans le répertoire d'échange.

Pour pouvoir sceller le flux d'un document budgétaire :

- $\overline{\smash{\big)}\,}$  le flux doit être conforme c'est-à-dire ne pas comporter d'anomalies métier :
- $\checkmark$  si le document budgétaire est un BP ou un BS ou une DM, la délibération doit être votée ;
- $\checkmark$  si le document budgétaire est un CA, l'arrêté du Compte Administratif doit être effectué.

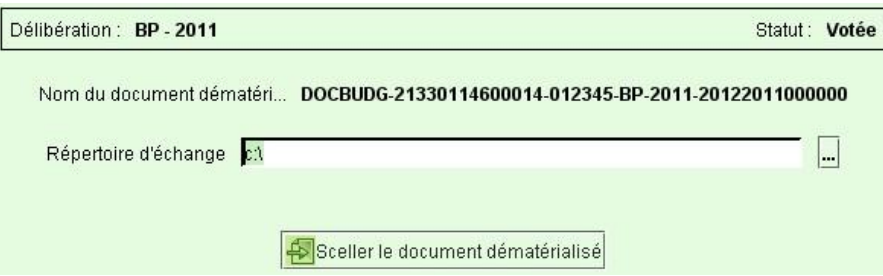

- Le **Nom du document dématérialisé** affiché est celui qui a été généré ou qui a été importé.
- Le **Répertoire d'échange** est le répertoire par défaut. Il est possible de le modifier si besoin.
- √ Pour sceller le document, il faut cliquer sur <sup>El</sup> sceller le document dématérialisé.
- Confirmez l'écrasement du fichier existant. En effet, le logiciel remplace le fichier XML non scellé par le même fichier XML scellé.
- $\checkmark$  Attendez la confirmation du scellement.

**(3) Export**

Suite au scellement du flux, le menu **Scellement** disparait au profit du menu **Export**. Ce menu permet d'exporter le flux scellé vers le répertoire de son choix.

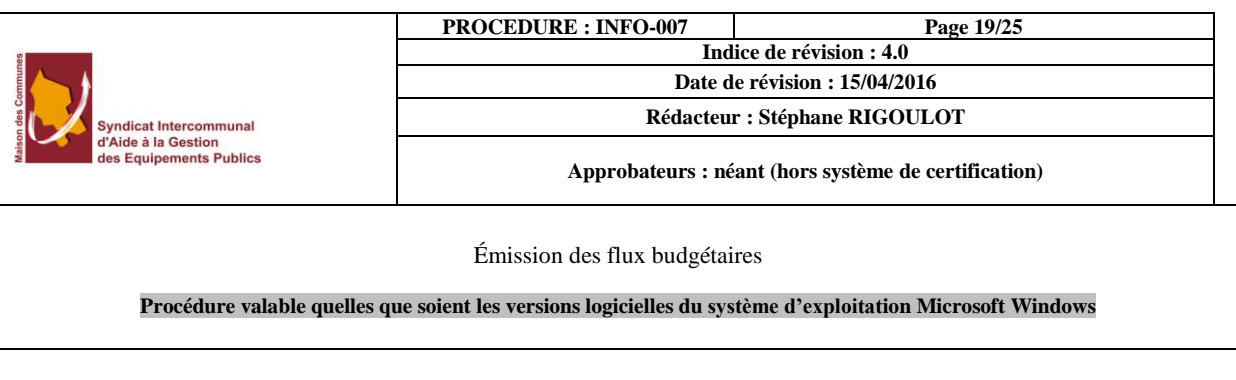

 Choisissez le répertoire désiré en l'inscrivant dans la zone **Répertoire d'échange** ou en cliquant sur le  $bound$ ...

C'est ce fichier XML scellé qui est à envoyer en trésorerie et en préfecture si vous n'avez pas la solution proposée par le SIAGEP.

## **C. Envoi au format PES à la trésorerie**

<span id="page-18-0"></span>Afin de faire parvenir les documents dématérialisés à la préfecture, il est nécessaire de disposer d'un Tiers de Télétransmission tel que Berger-Levrault Échanges Sécurisés. Il est également indispensable d'avoir signé une convention ou un avenant à la convention avec la préfecture afin d'autoriser les envois des documents budgétaires au format dématérialisé.

Cet envoi doit comprendre le flux xml scellé ainsi qu'un scan de la page d'arrêté et signatures de la délibération budgétaire. Les signatures sur la page d'arrêté doivent être manuscrites afin de rendre exécutoire la délibération budgétaire.

#### **Préparer l'arrêté-signatures :**

- Renseignez les informations nécessaires dans le menu **Vote**.
- Ouvrez le menu **Éditions** / **Réglementaire**.
- Décochez la première case de la liste des éditions (la maquette).
- Cochez la dernière case **D2 – Arrêté et signatures**.
- **Imprimez**.
- $\triangleright$  Faites signer cette page.
- $\triangleright$  Scannez-la de préférence en PDF (jpg ou png autorisé).

### **Marche à suivre pour l'envoi :**

### **Accès :**

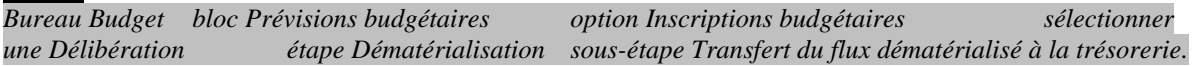

- 1. Pour accéder à cette étape, vous devez vous assurer que :
	- le *n° codique* est renseigné sur la fiche du comptable assignataire (Bureau *Organisation* bloc *Dossiers* option *Comptables assignataires*) ;
	- le *n° Siret* est renseigné sur la fiche du budget (Bureau *Organisation* bloc *Dossiers* option *Budgets*) ;
	- le protocole PES est défini dans l'onglet *Liaisons informatiques* de la fiche du comptable assignataire ;
	- le flux dématérialisé est généré (étape *Dématérialisation* sous-étape *Génération*).
- 2. *Si le flux n'est pas scellé*, le logiciel vous l'indique. Pour le transfert d'une délibération budgétaire votée, le flux doit être scellé. Dans ce cas :
	- Cliquez sur le bouton *Non*.
		- $\checkmark$  Scellez le flux.
	- Recommencez la procédure de transfert du flux.

**Note** : *Pour le transfert d'un cadre budgétaire vide ou des reports uniquement, il n'est pas nécessaire que le flux soit scellé.*

#### **PROCEDURE : INFO-007 Page 20/25 Indice de révision : 4.0**

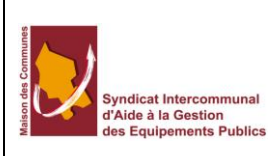

### **Date de révision : 15/04/2016 Rédacteur : Stéphane RIGOULOT**

**Approbateurs : néant (hors système de certification)**

Émission des flux budgétaires

**Procédure valable quelles que soient les versions logicielles du système d'exploitation Microsoft Windows** 

- 3. Si des Pièces Justificatives sont déjà liées à la délibération budgétaire, une liste de ces pièces s'affiche. Vous pouvez :
	- soit les conserver : cliquez sur le bouton *Continuer*.
	- soit les supprimer : cochez pour cela la case *Supprimer* de la (des) Pièce(s) Justifcative(s ) concernée(s) puis cliquez sur le bouton *Continuer*.
- 4. La Pièce Justificative du flux dématérialisé de la délibération budgétaire est créée. Le nom du fichier de transfert est *ExportPJ.xm*l. Concernant l'*identifiant interne* de la pièce justificative :
	- Si vous avez opté pour une **codification automatique** alors le logiciel le calcule en fonction de ce qui a été défini.
	- Si vous avez opté pour une **codification manuelle** alors le logiciel attribuera l'*identifiant PES (identifiant unique national)* comme *identifiant interne* lors de la transmission de la Pièce Justificative.

**Note** : Pour rappel, l'*identifiant PES (identifiant unique national)* est calculé automatiquement par le progiciel, lors de la transmission de la pièce justificative, de la façon suivante : Identifiant PES = SIRET du budget (14 caractères) + domaine PJ (7 caractères) + exercice d'origine de la PJ (4 caractères) + compteur (6 caractères).

**La Pièce Justificative automatiquement créée est disponible dans la liste des Pièces Justificatives (Bureau**  *Exécution* **bloc** *Opérations régulières* **option** *Pièces justificatives***).**

5. Pour vérifier le contenu du fichier de transfert avant de l'envoyer, cliquez sur le bouton

 $\beta$  Visualiser le fichier de liaison.

Par défaut, le logiciel se base sur le comptable assignataire lié à la collectivité ou l'établissement et utilisant le PES sur une norme comptable. Il renseigne les zones du cadre Création du dossier d'échange et envoi du fichier de liaison en fonction de ce qui est renseigné dans l'onglet Liaisons informatiques de la fiche de ce comptable assignataire.

- 6. Le *nom du fichier* est pré-renseigné. Vous ne pouvez pas le modifier.
- 7. Ajoutez, au besoin, un commentaire dans la zone *Annotation*. Celui-ci apparaîtra dans la zone *Commentaire* au niveau de la fiche du dossier d'échange (onglet *Historique*).
- 8. Choisissez le destinataire du fichier de liaison. Pour cela :

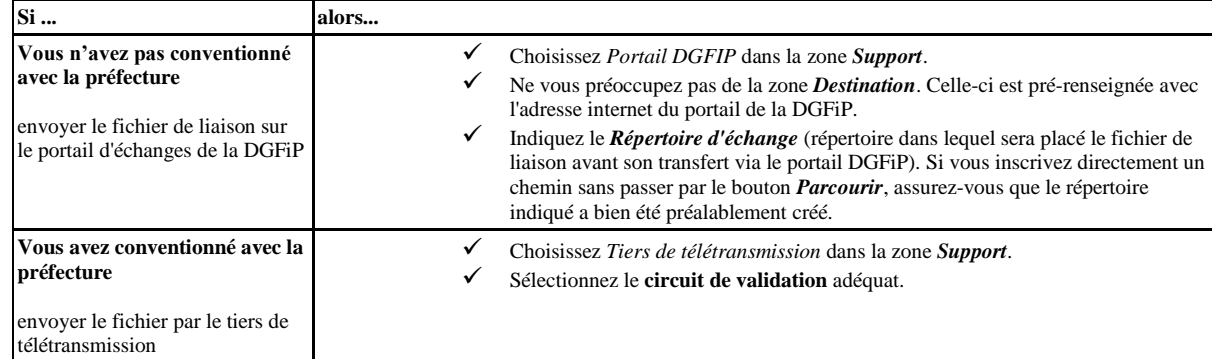

- 9. Dans le cadre *Envoyer le fichier* :
	- Si vous voulez envoyer le fichier d'échange, cliquez sur le bouton *Maintenant*.

**Note** : Dans le cas de l'envoi du fichier sur le portail de la DGFiP, la page d'accueil du portail s'affiche..

Si vous voulez envoyer ultérieurement le fichier d'échange, cliquez sur le bouton *Plus tard*.

**Note** : Vous pourrez envoyer ultérieurement le fichier d'échange à partir de l'écran de suivi des échanges avec le comptable.

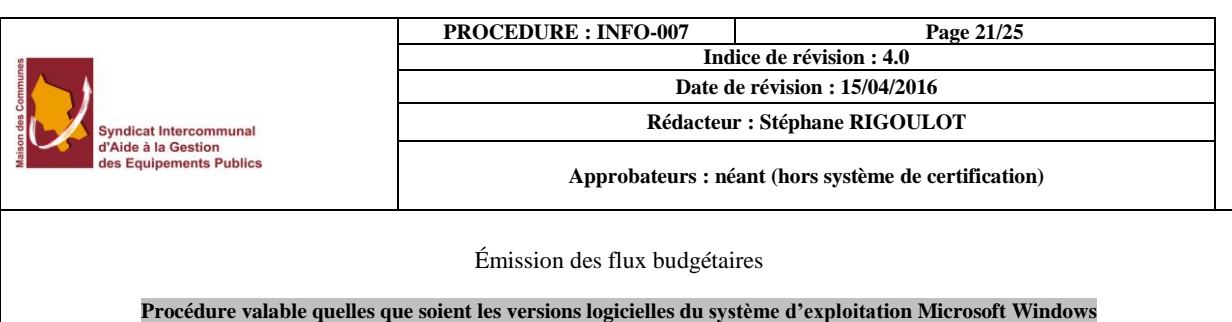

- 10. Suite à l'envoi du fichier de transfert, un dossier d'échange est automatiquement créé dans le suivi des échanges avec le comptable (Bureau *Exécution* bloc *Opérations régulières* option *Suivi des échanges avec le comptable*). Ce dossier d'échange contient le fichier de liaison. A partir de l'écran de suivi des échanges avec le comptable, vous pouvez :
	- $\checkmark$  envoyer ultérieurement le fichier de liaison ;
	- réémettre le fichier de liaison ;
	- $\checkmark$  recontrôler le fichier de liaison en cours de transmission.

La réémission d'un fichier de liaison doit être effectuée depuis l'écran de suivi des échanges avec le comptable.

<span id="page-20-0"></span>11. Cliquez sur le bouton *Fermer*.

## **D. Envoi dématérialisé à la Préfecture**

#### **Préparer l'arrêté-signatures :**

- Renseignez les informations nécessaires dans le menu **Vote**.
- Ouvrez le menu **Éditions** / **Réglementaire**.
- Décochez la première case de la liste des éditions (la maquette).
- Cochez la dernière case **D2 – Arrêté et signatures**.
- $\triangleright$  Imprimez  $\bigcirc$  Imprimer.
- Faites signer cette page.
- Scannez-la de préférence en PDF

#### **Marche à suivre pour l'envoi :**

- 1. Cliquez dans l'étape **Dématérialisation** puis la sous-étape **Transfert du flux dématérialisé à la préfecture**.
- 2. Inscrivez le numéro de l'acte. Celui-ci doit être composé au minimum de 2 caractères.
- 3. La date de l'acte est renseignée automatiquement par le logiciel avec la date de vote du BP ou de la DM ou encore le cas échéant du BS. Vous pouvez la modifier.
- 4. Le logiciel pré-renseigne l'**objet** de la façon suivante : SIREN Nom de la collectivité Libellé du budget – Code de la délibération + Numéro de la délibération (uniquement s'il s'agit d'une Décision Modificative ou d'un Virement Interne ou d'un Virement de Crédits) - Exercice. Vous pouvez le modifier.
- 5. Au niveau de la zone **Arrêté signatures**, à l'aide du bouton  $\blacksquare$ , sélectionnez le fichier de l'arrêtésignatures scanné que vous avez préparé précédemment (fichier au format PDF obligatoirement).

**Les signatures sur la page d'arrêté doivent être manuscrites et jointe au flux ACTES-Budgétaire afin de rendre exécutoire la délibération budgétaire.**

6. Cliquez sur le bouton **Envoyer**. Le dossier de l'acte budgétaire est créé puis envoyé à la plateforme BLES qui va se charger de le transférer à la préfecture.

**Vous pouvez suivre l'avancement de ce dossier dans le suivi des échanges avec la préfecture** (Bureau **Budget** bloc **Prévisions budgétaires** option **Suivi des échanges avec la préfecture).**

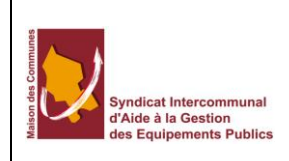

### **PROCEDURE : INFO-007 Page 22/25**

**Indice de révision : 4.0 Date de révision : 15/04/2016**

**Rédacteur : Stéphane RIGOULOT**

**Approbateurs : néant (hors système de certification)**

Émission des flux budgétaires

**Procédure valable quelles que soient les versions logicielles du système d'exploitation Microsoft Windows** 

## **E. Transfert du flux dématérialisé du Compte Administratif**

<span id="page-21-0"></span>La dématérialisation du compte administratif est très similaire à celle d'une délibération budgétaire.

Pour y accéder :

- Bureau métier **Exécution**.
- Cadre **Opérations de fin d'année** / **Compte administratif**.

**Note** : pour pouvoir sceller un flux xml du compte administratif, il est impératif d'avoir fait **l'arrêté du compte administratif** dans les **Opérations de fin d'année** du bureau métier **Exécution**.

#### **Préparer l'arrêté-signatures :**

- 1. Cliquez dans l'étape **Arrêté et Signatures** puis la sous-étape **Arrêté et Signatures**.
- 2. Si vous avez effectué l'arrêté du Compte Administratif dans le cadre des opérations de fin d'exercice alors les informations de l'arrêté-signatures sont déjà renseignées, sinon renseignez-les et enregistrez.

**Note** : L'assemblée délibérante, le titre du responsable et la localité qui figurent dans cet écran sont ceux qui ont été saisis sur la fiche du budget (onglet **Informations diverses**) ou à défaut ceux qui ont été saisis sur la fiche de la collectivité (onglet **Généralités**).

- 3. Cliquez sur le bouton **Imprimer / Boîte d'impression**.
- 4. Vérifiez que l'édition *Arrêté et signatures* est bien cochée puis cliquez sur le bouton **Imprimer**.
- 5. Faites signer l'arrêté par les élus puis puis scannez-le afin d'obtenir un fichier au format PDF.

**Les signatures sur la page d'arrêté doivent être manuscrites et jointe au flux ACTES-Budgétaire afin de rendre exécutoire le** *Compte Administratif.*

**Transférer le flux dématérialisé :** 

Préalablement au transfert du flux dématérialisé, assurez-vous que sur la fiche du budget (Bureau **Organisation** bloc **Dossiers** option **Budgets** onglet **Liaison préfecture**) :

- la connexion à la plateforme BLES est établie ;

- le **n° Siret** du budget, la **nature** et la **classification** des actes budgétaires sont renseignés.
- 1. Cliquez dans l'étape **Dématérialisation** puis la sous-étape **Transfert du flux dématérialisé à la préfecture**.
- 2. Inscrivez le **numéro de l'acte**. Celui-ci doit être composé au minimum de 2 caractères.
- 3. La **date de l'acte** est renseignée automatiquement par le logiciel avec la date de l'arrêté du CA. Vous pouvez la modifier.
- 4. Le logiciel pré-renseigne l'**objet** de la façon suivante : SIREN Nom de la collectivité Libellé du budget – Compte Administratif - Exercice. Vous pouvez le modifier.
- 5. Au niveau de la zone **Arrêté - signatures**, à l'aide du bouton **Parcourir**, sélectionnez le fichier de l'arrêté-signatures scanné que vous avez préparé précédemment (fichier au format PDF obligatoirement).
- 6. Cliquez sur le bouton **Envoyer**. Le dossier de l'acte budgétaire est créé puis envoyé à la plateforme BLES qui va se charger de le transférer à la préfecture.

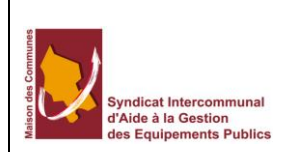

#### **PROCEDURE : INFO-007 Page 23/25 Indice de révision : 4.0**

**Date de révision : 15/04/2016**

**Rédacteur : Stéphane RIGOULOT**

**Approbateurs : néant (hors système de certification)**

#### Émission des flux budgétaires

**Procédure valable quelles que soient les versions logicielles du système d'exploitation Microsoft Windows** 

<span id="page-22-0"></span>Vous pouvez suivre l'avancement de ce dossier dans le suivi des échanges avec la préfecture (Bureau **Exécution**  bloc **Opérations de fin d'année** option **Suivi des échanges avec la préfecture**).

### **F. Suivi des Actes budgétaires**

#### **(1) Principe**

Suite au transfert du budget à la préfecture (Bureau **Budget** bloc **Prévisions budgétaires** option **Inscriptions budgétaires** étape **Dématérialisation** sous-étape **Transfert du flux dématérialisé à la préfecture**) ou du CA (Bureau **Exécution** bloc **Opérations de fin d'année** option **Compte administratif** étape **Dématérialisation** sous-étape **Transfert du flux dématérialisé à la préfecture**), un acte budgétaire est créé

Tous les actes budgétaires sont rassemblés dans une liste du logiciel. A partir de cette liste, vous pouvez :

- $\triangleright$  suivre l'avancement de chaque acte budgétaire ;
- > transmettre un acte budgétaire ;
- consulter les documents associés (flux dématérialisé, arrêté-signatures, accusé de réception de la transmission, accusé de réception de l'annulation de transmission) à un acte budgétaire ;
- > annuler un acte budgétaire ;
- > archiver un acte budgétaire ;
- $\triangleright$  épurer la liste des actes budgétaires archivés ;<br>
► supprimer un acte budgétaire.
- supprimer un acte budgétaire.

#### **(2) Suivre les dossiers d'échange**

## **Accès**  *Bureau Budget bloc Prévisions budgétaires option Suivi des échanges avec la préfecture*

*ou* 

*Bureau Exécution bloc Opérations de fin d'année option Suivi des échanges avec la préfecture.*

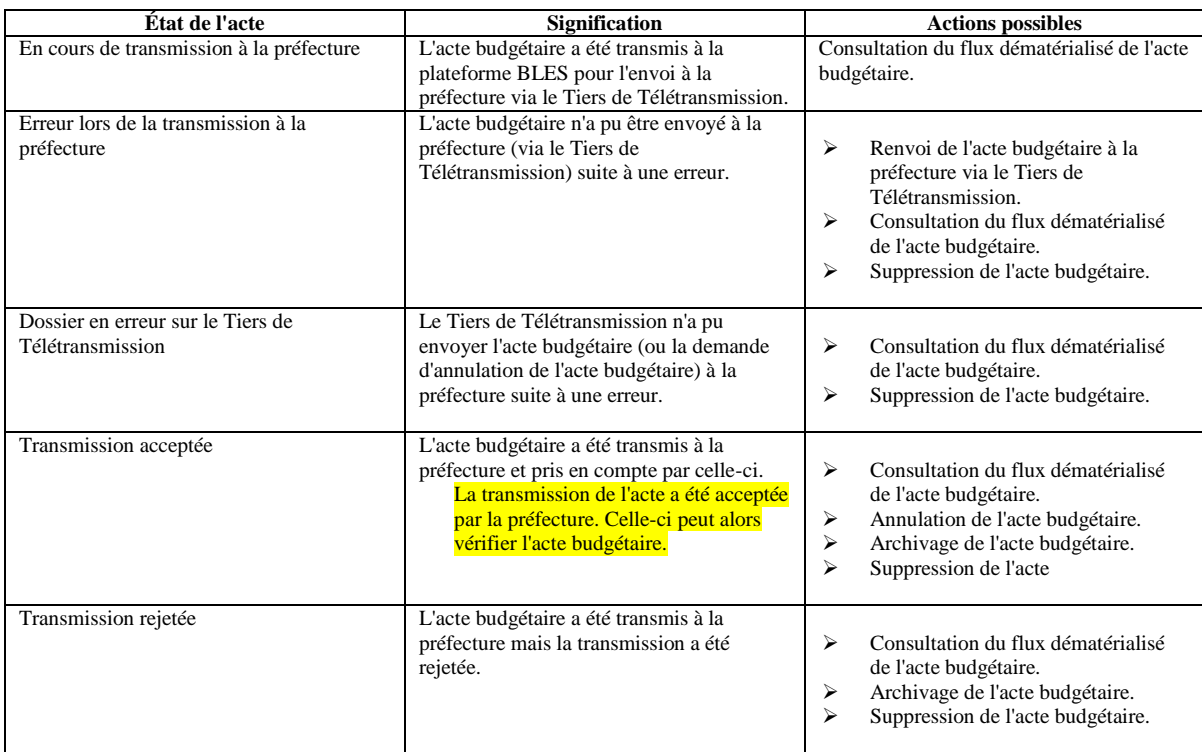

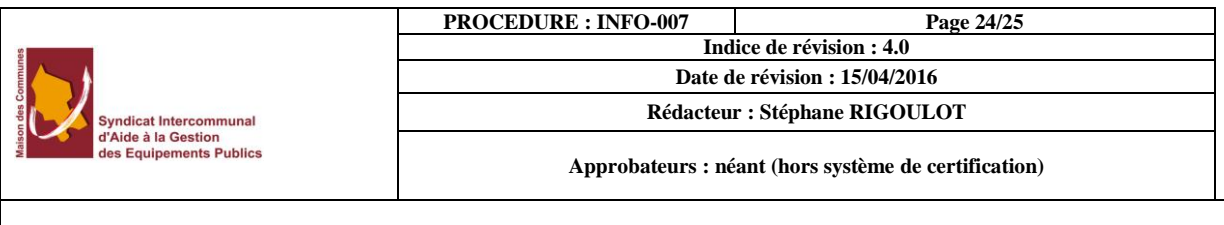

Émission des flux budgétaires

**Procédure valable quelles que soient les versions logicielles du système d'exploitation Microsoft Windows** 

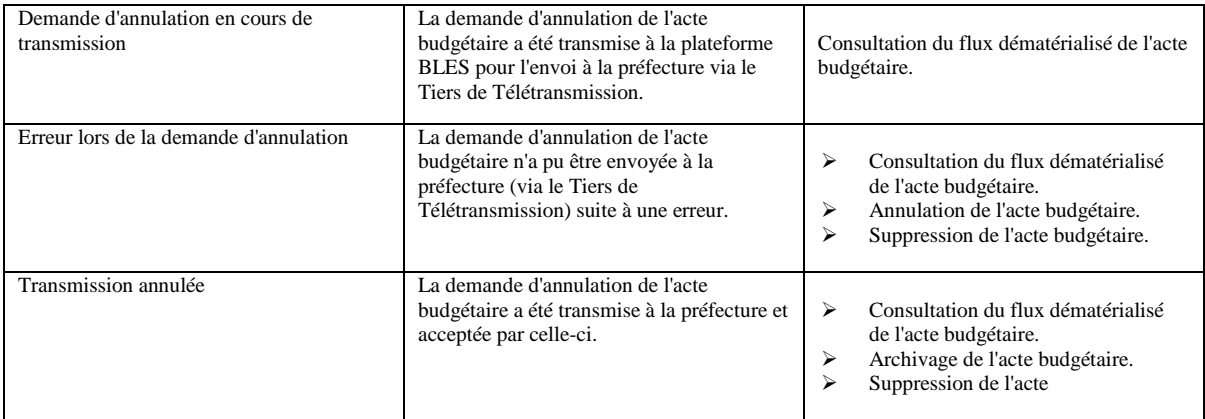

#### **(3) Actualiser les actes budgétaires**

Pour connaître l'état d'avancement des actes budgétaires, il est nécessaire d'actualiser régulièrement

l'écran de suivi des actes budgétaires avec la préfecture. Pour cela, cliquez sur le bouton **O v** Opérations / **Actualiser**. Le logiciel met à jour les dossiers en fonction de leur évolution par rapport à la plateforme BLES et au Tiers de Télétransmission. Grâce à l'actualisation, vous savez si la transmission des actes budgétaires (envoyés à la préfecture) a été prise en compte ou refusée.

### **(4) Transmettre les actes budgétaires**

- Sélectionnez l'acte budgétaire à transmettre. Celui-ci doit être à l'**état** *Erreur lors de la transmission à la préfecture*.
- Cliquez sur le bouton **Opérations / Transmettre**. L'acte budgétaire est alors envoyé à la plateforme BLES qui va se charger de l'acheminer à la préfecture via le Tiers de Télétransmission.

### **(5) Consulter les documents**

- $\triangleright$  Sélectionnez l'acte budgétaire pour lequel vous souhaitez consulter / enregistrer les documents associés (le flux dématérialisé du budget ou du CA et/ou l'arrêté-signatures et/ou l'accusé de réception de la transmission et/ou l'accusé de réception de l'annulation de transmission).
- Cliquez sur le bouton **Opérations / Consulter les documents**.
- Si vous souhaitez visualiser un document, cliquez sur le bouton **Visualiser**.
- Si vous souhaitez enregistrer un document sur un répertoire de votre poste de travail alors :
- Cochez la case **A enregistrer** du document.
- Sélectionnez le répertoire de **destination** à l'aide du bouton **Parcourir**.
- Cliquez sur le bouton **Enregistrer**.

#### **(6) Annuler un acte budgétaire**

Pour envoyer à la préfecture une demande d'annulation d'un acte budgétaire pris en compte par celle-ci :

- Sélectionnez l'acte budgétaire à annuler. Celui-ci doit être à l'**état** *Transmission acceptée*.
- **EXECUTE:** Cliquez sur le bouton Opérations / Annuler.

#### **(7) Archiver un acte budgétaire**

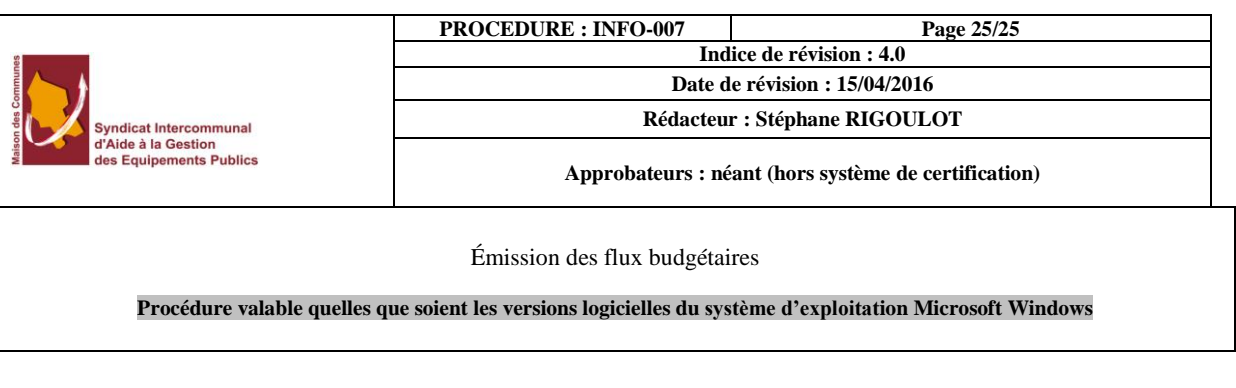

L'archivage ne doit intervenir que lorsque le budget / Compte Administratif est validé par le contrôle de légalité. Une fois l'acte archivé, l'opération d'annulation de l'acte n'est plus disponible.

- Sélectionnez l'(les) acte(s) budgétaire(s) à archiver. Celui-ci doit être à l'**état** *Transmission acceptée* ou *Transmission rejetée* ou *Transmission annulée*..
- Cliquez sur le bouton **Opérations / Archiver**. La **situation** du (des) actes(s) passe à *Archivé*.

**(8) Épurer la liste des actes budgétaires** 

- Cliquez sur le bouton **Opérations / Épurer**.
- Renseignez la date de votre choix (tous les actes archivés dont la date de création est antérieure ou égale à cette date seront supprimés).
- Cliquez sur le bouton **OK**. Le logiciel supprime tous les actes budgétaires archivés dont la date de création est antérieure ou égale à la date que vous venez de saisir.

#### **(9) Supprimer un acte budgétaire**

- Sélectionnez l'(les) acte(s) budgétaire(s) à supprimer. Celui-ci (ceux-ci) ne doit (doivent) pas être à l'**état** *En cours de transmission à la préfecture* ou *Demande d'annulation en cours de transmission*.
- Cliquez sur le bouton **Supprimer**. L'(les) acte(s) budgétaire(s) est (sont) supprimé(s) dans le suivi des actes budgétaires ainsi que dans la plateforme BLES.